# HP PSC 1400 All-in-One series Príručka používateľa

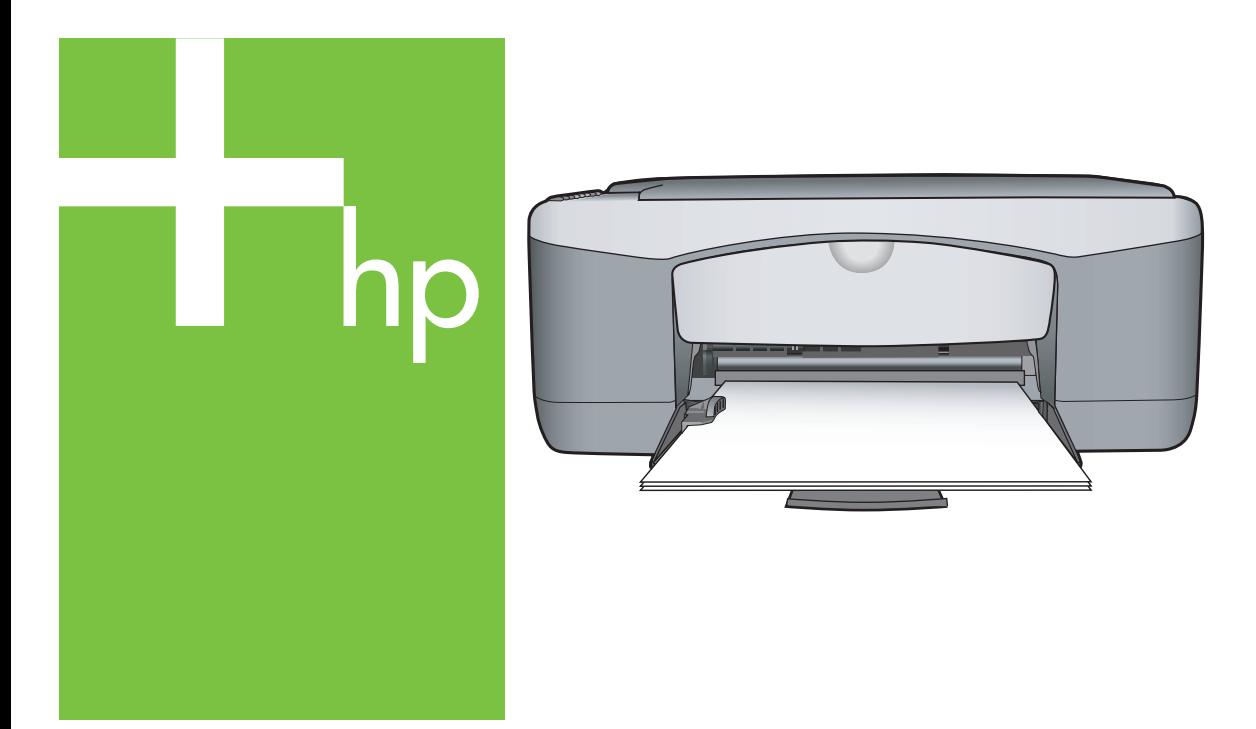

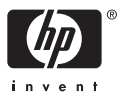

#### **Právne informácie**

© Copyright 2005 Hewlett-Packard Development Company, L.P.

Nasledujúce informácie sa môžu bez upozornenia zmeniť.

Reprodukovanie, prispôsobovanie alebo preklad bez predchádzajúceho písomného povolenia je zakázané okrem výnimiek uvedených v zákonoch na ochranu duševného vlastníctva.

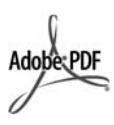

Adobe® a Acrobat Logo® sú ochranné známky spoločnosti Adobe Systems Incorporated.

Časti - Copyright © 1989-2004 Palomar Software Inc.

Zariadenie HP PSC 1400 All-in-One series obsahuje technológiu pre ovládače tlačiarní licencovanú z Palomar Software, Inc. www.palomar.com.

Windows®, Windows NT®, Windows Me®, Windows XP® a Windows 2000® sú ochranné známky spoločnosti Microsoft Corporation registrované v USA.

Intel® a Pentium® sú registrované ochranné známky spoločnosti Intel Corporation alebo jej pobočiek v Spojených štátoch a iných krajinách.

Energy Star® a Energy Star logo® sú ochranné známky agentúry United States Environmental Protection Agency registrované v USA.

Číslo publikácie: Q7286-90176

Prvé vydanie: marec 2005

#### **Poznámka**

Jediné záruky na výrobky a služby HP sú uvedené vo výslovných záručných dokumentoch, ktoré sú dodávané spolu s týmito produktmi alebo službami. Žiadne z tu uvedených informácií nemôžu byť považované za základ pre vznik akejkoľvek ďalšej záruky. Spoločnosť HP nie je zodpovedná za technické alebo redakčné chyby, či vynechaný text v tejto príručke.

Spoločnosť Hewlett-Packard nie je zodpovedná za náhodné alebo následné škody, ktoré vzniknú v súvislosti alebo na základe poskytnutia, prevádzkovania alebo používania tohto dokumentu a programového vybavenia, ktoré popisuje.

**Poznámka:** Informácie o regulačných predpisoch je možné nájsť v časti technické informácie tejto príručky.

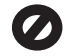

V mnohých krajinách/regiónoch je nezákonné robiť kópie nasledujúcich dokumentov. Ak máte pochybnosti, poraďte sa najprv s právnikom.

- Úradné listiny alebo dokumenty:
	- pasy,
	- imigračné doklady,
	- doklady týkajúce sa brannej povinnosti,
	- identifikačné odznaky, karty alebo odznaky hodnosti,
- Úradné ceniny:
	- poštové známky,
	- potravinové lístky,
- šeky alebo zmenky vládnych agentúr,
- papierové peniaze, cestovné šeky alebo peňažné príkazy,
- vkladové certifikáty,
- dokumenty chránené autorským zákonom,

#### **Bezpečnostné informácie**

**Upozornenie** Aby sa zabránilo riziku vzniku požiaru alebo zásahu elektrickým prúdom, nevystavujte tento výrobok dažďu ani vlhkosti.

Aby ste znížili riziko úrazu v dôsledku požiaru alebo zásahu elektrickým prúdom, dodržiavajte pri používaní tohto výrobku vždy základné bezpečnostné predpisy.

**Upozornenie** Potenciálne riziko zásahu elektrickým prúdom

- 1. Prečítajte si a oboznámte sa so všetkými pokynmi v Inštalačnej príručke.
- 2. Pri pripájaní zariadenia k zdroju napájania použite iba uzemnenú elektrickú zásuvku. Ak neviete, či je zásuvka uzemnená, dajte ju skontrolovať kvalifikovanému elektrikárovi.
- 3. Dodržiavajte všetky upozornenia a pokyny, ktoré sú vyznačené na výrobku.
- 4. Pred čistením výrobok odpojte z elektrickej siete.
- 5. Neinštalujte tento výrobok ani ho nepoužívajte v blízkosti vody alebo keď ste mokrý.
- 6. Výrobok umiestnite bezpečne na stabilný povrch.
- 7. Výrobok inštalujte na chránenom mieste, kde sa napájací kábel nepoškodí a kde nikto nebude môcť naň stúpiť alebo po ňom chodiť.
- 8. Ak výrobok nepracuje správne, pozrite si elektronického pomocníka pre riešenie problémov.
- 9. Vo vnútorných častiach výrobku sa nenachádzajú žiadne súčiastky, ktoré by mohla opraviť obsluha. Servis zverte kvalifikovanému personálu.
- 10. Výrobok používajte v dobre vetranom priestore.

**Upozornenie** Toto zariadenie bude nefunkčné pri výpadku hlavného prívodu elektrickej energie.

HP PSC 1400 All-in-One series

**Používateľská príručka**

## **Obsah**

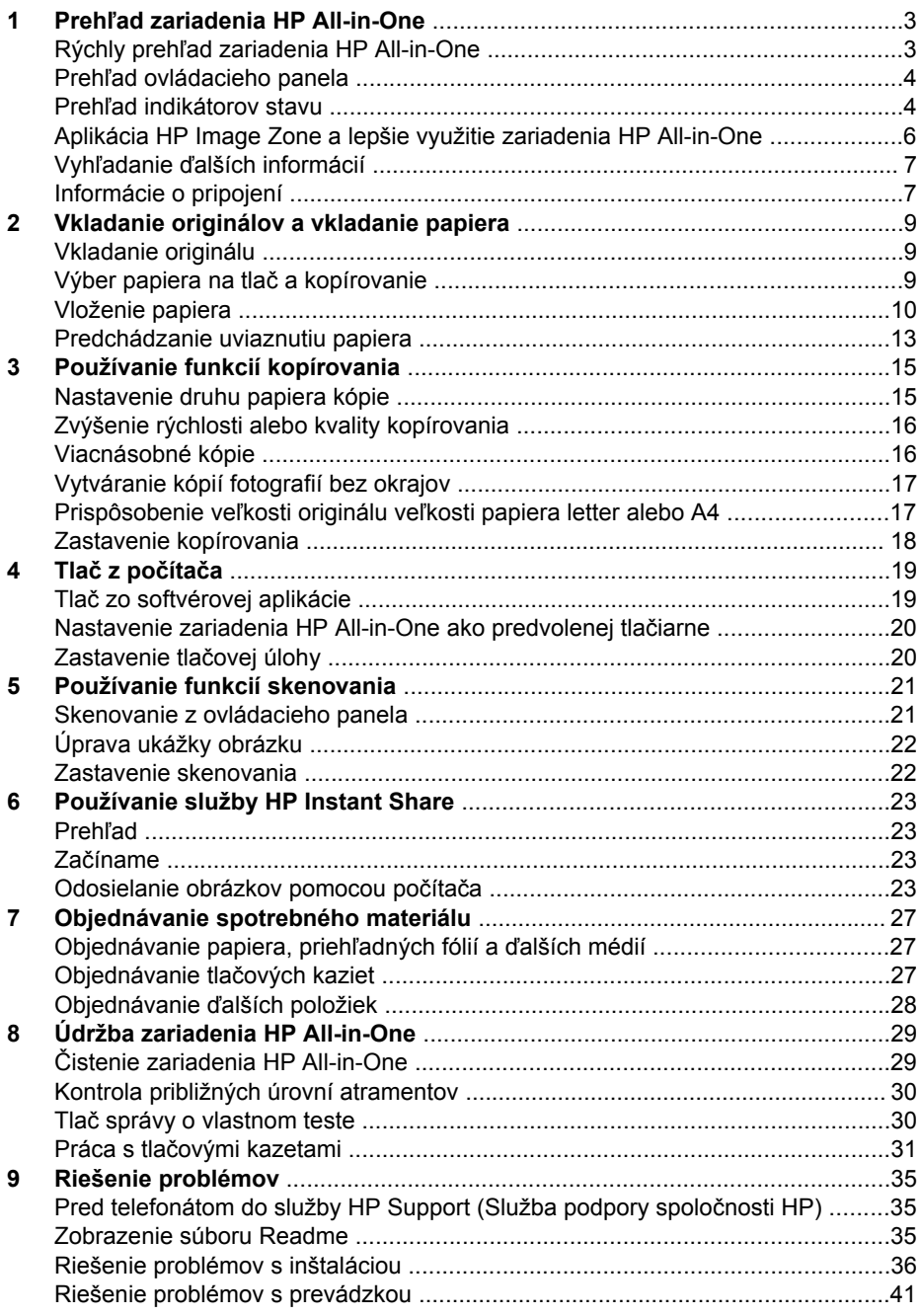

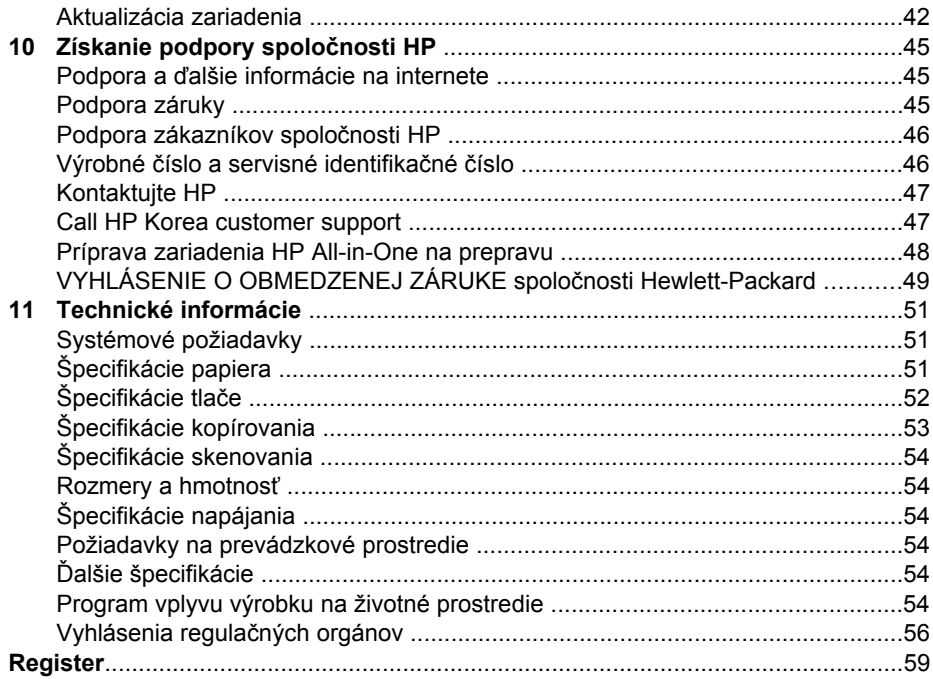

## <span id="page-6-0"></span>**1 Prehľad zariadenia HP All-in-One**

Mnohé funkcie zariadenia HP All-in-One sa dajú používať aj bez zapnutia počítača. Zariadenie HP All-in-One umožňuje jednoduché a rýchle vykonávanie úloh, ako je kopírovanie alebo tlačenie.

Táto kapitola opisuje hardvérové vlastnosti zariadenia HP All-in-One, funkcie ovládacieho panela a prístup k softvéru **HP Image Zone**.

**Tip** Inštalácia softvéru **HP Image Zone** alebo **HP Solution Center** (Centrum

riešení HP) na počítači vám umožní lepšie využiť zariadenie HP All-in-One. Softvér umožňuje kvalitné kopírovanie, skenovanie a spracovanie fotografií. Viac informácií nájdete v elektronickom pomocníkovi softvéru **HP Image Zone** a v časti [Aplikácia HP Image Zone a lepšie využitie zariadenia HP All-in-One.](#page-9-0)

## **Rýchly prehľad zariadenia HP All-in-One**

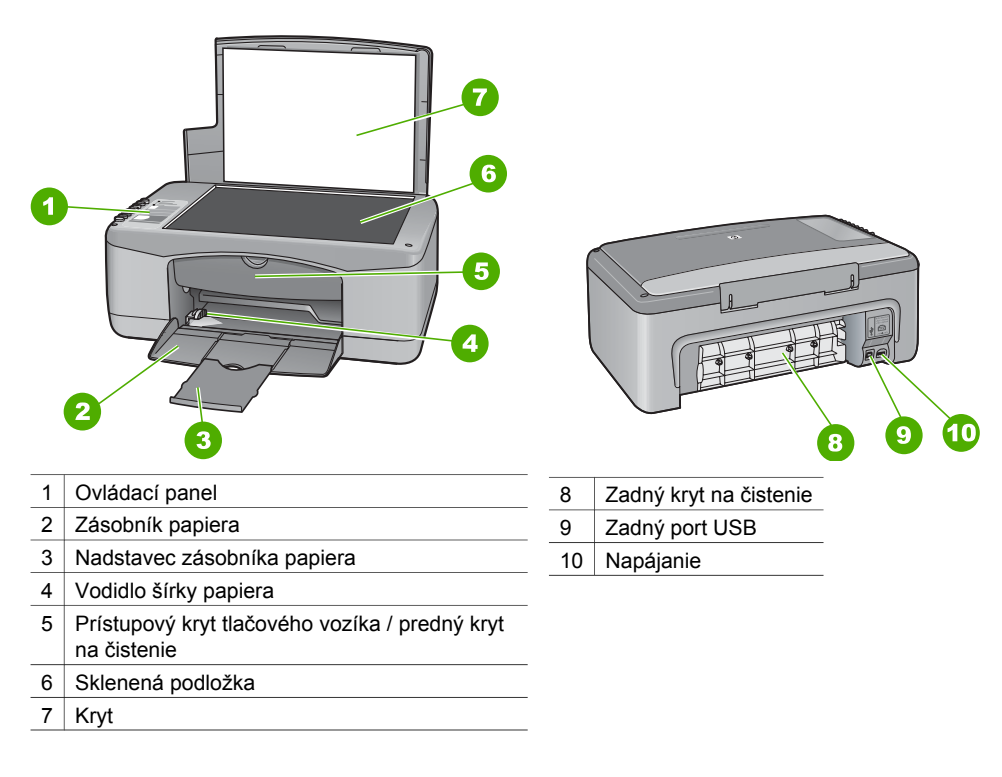

## <span id="page-7-0"></span>**Prehľad ovládacieho panela**

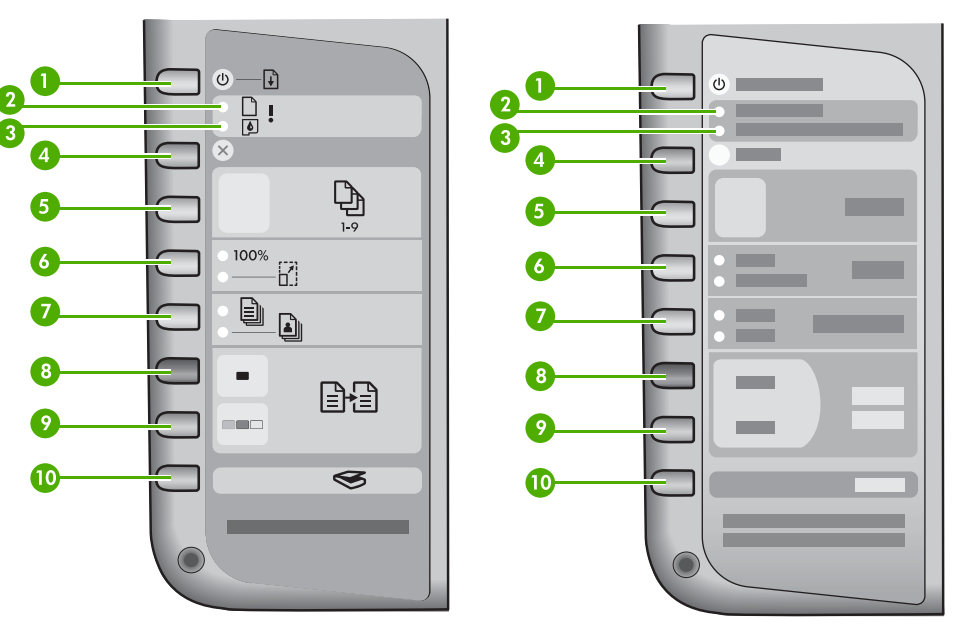

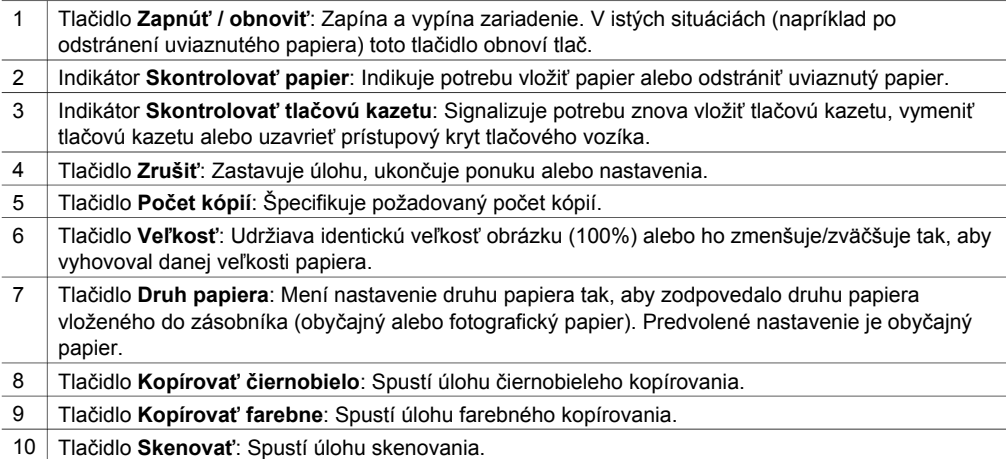

## **Prehľad indikátorov stavu**

O stave zariadenia HP All-in-One vás informuje viacero indikátorov stavu. Nasledujúca tabuľka opisuje bežné situácie a vysvetľuje, čo jednotlivé indikátory znamenajú.

Viac informácií o indikátoroch stavu a riešení problémov nájdete v časti [Riešenie](#page-38-0) [problémov](#page-38-0).

Indikátory na zariadení HP All-in-One blikajú v určitých sekvenciách, ktoré informujú o rôznych chybových stavoch. Informácie o chybových stavoch a im zodpovedajúcim

blikajúcim alebo svietiacim indikátorom na zariadení HP All-in-One nájdete v nasledujúcej tabuľke.

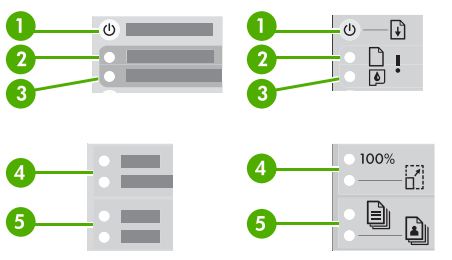

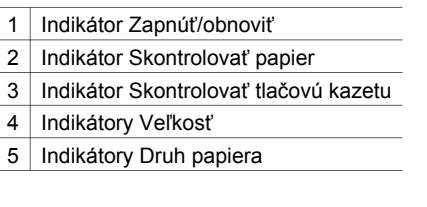

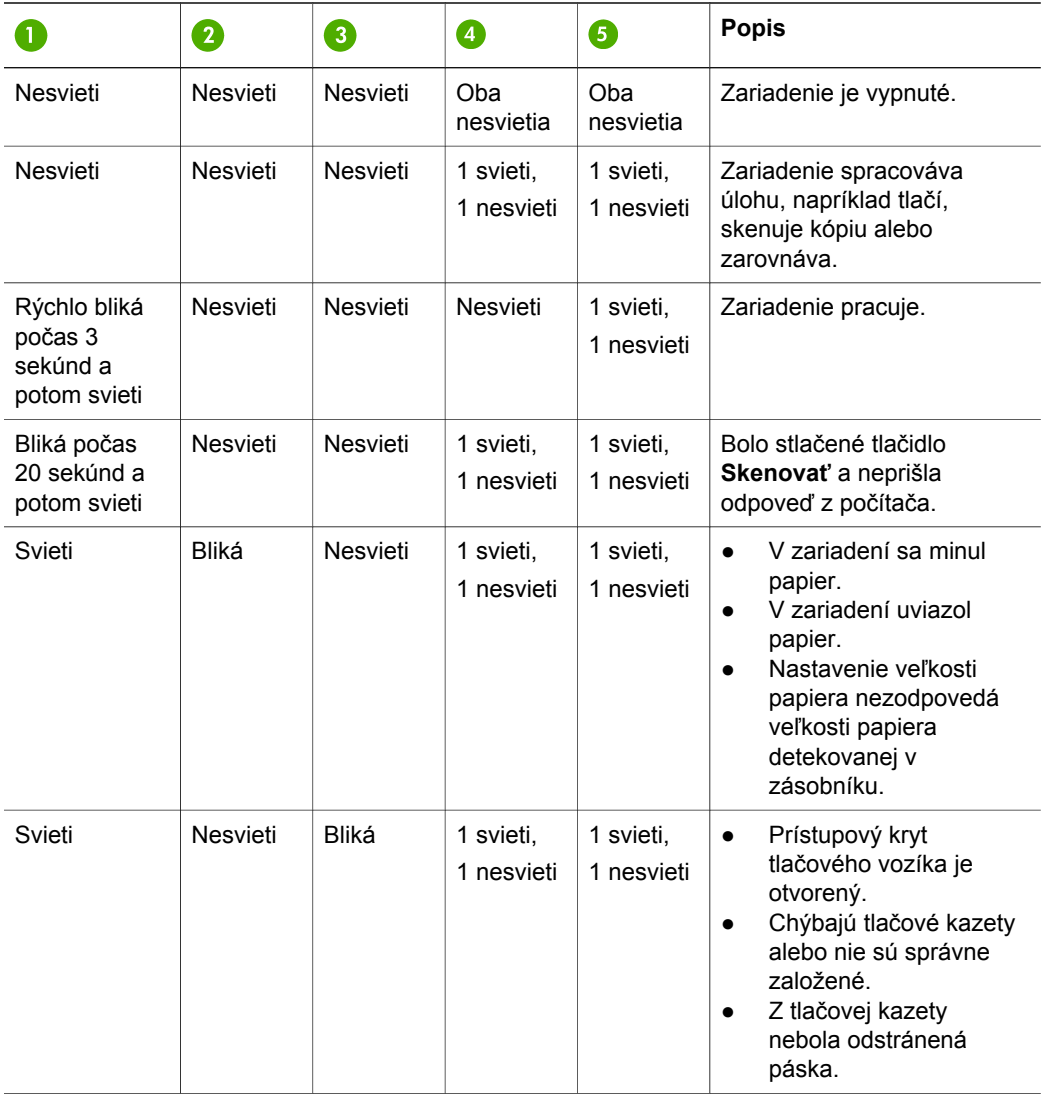

<span id="page-9-0"></span>Prehľad zariadenia HP All-in-One **Prehľad zariadenia HP All-in-One**

Kapitola 1 pokračovanie

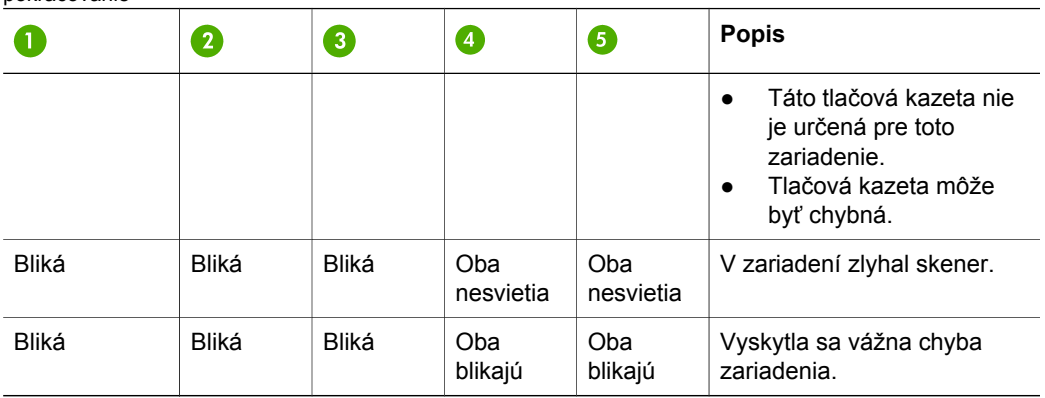

## **Aplikácia HP Image Zone a lepšie využitie zariadenia HP All-in-One**

Softvér **HP Image Zone** sa inštaluje na počítač pri inštalácii zariadenia HP All-in-One. Viac informácií nájdete v Inštalačnej príručke dodanej so zariadením.

Vstupný bod pre softvér je rôzny podľa operačného systému (OS). Napríklad, ak máte osobný počítač PC a používate systém Windows, vstupným bodom je aplikácia **HP Solution Center** (Centrum riešení HP). Ak máte operačný systém Mac OS X v10.2.3 alebo neskorší, vstupným bodom je okno aplikácie **HP Image Zone**. Bez ohľadu na to vstupný bod slúži ako štartovacie miesto pre softvér a služby **HP Image Zone**.

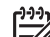

**Poznámka** V systéme Windows môžete mať možnosť inštalovať dve verzie softvéru. Ak si vyberiete aplikáciu **HP Image Zone Express**, budete mať k dispozícii základnú sadu funkcií na úpravu obrazu a niektoré spomenuté funkcie nemusia byť k dispozícii.

#### **Prístup k softvéru HP Image Zone (systém Windows)**

Aplikáciu **HP Solution Center** (Centrum riešení HP) môžete spustiť pomocou ikony na pracovnej ploche alebo cez ponuku **Štart**. Funkcie softvéru **HP Image Zone** sa zobrazia v aplikácii **HP Solution Center** (Centrum riešení HP).

#### **Prístup do softvéru HP Image Zone (systém Mac)**

Po nainštalovaní softvéru **HP Image Zone** sa ikona **HP Image Zone** umiestní do doku. V doku kliknite na ikonu softvéru **HP Image Zone**. V okne **HP Image Zone** sa zobrazia len funkcie služby **HP Image Zone** prislúchajúce vybratému zariadeniu.

<span id="page-10-0"></span>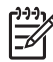

**Poznámka** Ak nainštalujete viac ako jedno zariadenie HP All-in-One, v doku sa zobrazí ikona softvéru **HP Image Zone** pre každé z nich. Napríklad, ak ste nainštalovali skener HP a HP All-in-One, v doku sa budú nachádzať dve ikony softvéru **HP Image Zone**, pre každé zariadenie jedna. Ak ste však nainštalovali dve zariadenia rovnakého typu (napríklad dve zariadenia HP All-in-One), v doku sa zobrazí len jedna ikona softvéru **HP Image Zone**, ktorá reprezentuje všetky zariadenia tohto typu.

➔ V doku kliknite na ikonu softvéru **HP Image Zone**. Zobrazí sa okno aplikácie **HP Image Zone**. V okne **HP Image Zone** sa zobrazia len funkcie služby **HP Image Zone** prislúchajúce vybratému zariadeniu.

## **Vyhľadanie ďalších informácií**

Informácie o nastavení a používaní zariadenia HP All-in-One sa nachádzajú vo viacerých zdrojoch v tlačenej a elektronickej forme.

● **Inštalačná príručka**

Inštalačná príručka obsahuje pokyny na inštaláciu zariadenia HP All-in-One a softvéru. Dodržiavajte poradie krokov.

Ak sa počas inštalácie vyskytnú problémy, pozrite si kapitolu Riešenie problémov v poslednej časti Inštalačnej príručky, časť venovanú riešeniu problémov v tejto príručke alebo navštívte stránku [www.hp.com/support](http://www.hp.com/support).

#### ● **Pomocník HP Image Zone**

Pomocník HP Image Zone poskytuje podrobné informácie o používaní softvéru zariadenia HP All-in-One.

- Téma **Get step-by-step instructions** (Pokyny spôsobom krok za krokom) poskytuje informácie o používaní softvéru **HP Image Zone** so zariadeniami HP.
- Téma **Explore what you can do** (Objavte všetko, čo môžete urobiť) poskytuje viac informácii o praktických a kreatívnych veciach, ktoré môžete urobiť pomocou softvéru **HP Image Zone** a zariadeniami HP.
- Ak potrebujete ďalšiu pomoc alebo chcete skontrolovať aktualizácie softvéru HP, pozrite si tému **Troubleshooting and support** (Riešenie problémov a podpora).
- **Súbor Readme**

Súbor Readme obsahuje najaktuálnejšie informácie, ktoré sa nenachádzajú v iných publikáciách. Súbor Readme je k dispozícii po inštalácii softvéru.

## **Informácie o pripojení**

Zariadenie HP All-in-One sa dodáva s portom USB, takže je možné ho priamo pripojiť k počítaču pomocou kábla USB. Zariadenie môžete zdieľať až s piatimi počítačmi cez existujúcu sieť Ethernet pomocou počítača so systémom Windows alebo Mac vo funkcii tlačového servera. Počítač, ku ktorému je zariadenie HP All-in-One priamo pripojené, má prístup ku všetkým jeho funkciám. Ostatné počítače môžu len tlačiť.

#### **Pripojenie pomocou kábla USB**

Jeden počítač môžete pripojiť pomocou kábla USB. Port USB sa nachádza na zadnej časti zariadenia HP All-in-One. Podrobné pokyny na prepojenie počítača a zariadenia HP All-in-One pomocou kábla USB sa nachádzajú v Inštalačnej príručke.

#### **Použitie zdieľania tlačiarne (systém Windows)**

Ak je váš počítač pripojený k sieti a iný počítač v sieti má pripojené zariadenie HP All-in-One cez kábel USB, môžete použiť toto zariadenie ako tlačiareň pomocou zdieľania tlačiarne v systéme Windows. Počítač priamo pripojený k zariadeniu HP All-in-One vystupuje ako hostiteľský počítač pre tlačiareň a má k dispozícii všetky funkcie. Počítač označený ako klient môže len tlačiť. Všetky ostatné funkcie sa musia vykonávať na hostiteľskom počítači.

Informácie o zapnutí zdieľania tlačiarne nájdete v používateľskej príručke počítača alebo v elektronickom pomocníkovi systému Windows.

#### **Použitie zdieľania tlačiarne (systém Mac OS X)**

Ak je počítač pripojený k sieti a iný počítač v sieti má pripojené zariadenie HP All-in-One cez kábel USB, môžete použiť toto zariadenie ako tlačiareň pomocou zdieľania tlačiarne. Počítač priamo pripojený k zariadeniu HP All-in-One vystupuje ako hostiteľský počítač pre tlačiareň a má k dispozícii všetky funkcie. Počítač označený ako klient môže len tlačiť. Všetky ostatné funkcie sa musia vykonávať na hostiteľskom počítači.

- 1. Na hostiteľskom počítači a počítačoch, ktoré budú používať tlačiareň vyberte v doku položku **System Preferences** (Nastavenie systému).
- 2. Vyberte položku **Sharing** (Zdieľanie).
- 3. Na karte **Services** (Služby) kliknite na políčko **Printer Sharing** (Zdieľanie tlačiarne).
- 4. V ponuke **View** (Pohľad) vyberte položku **Print & Fax** (Tlač a fax).
- 5. V ponuke **Selected printer in Print Dialog** (Vybratá tlačiareň v tlačovom dialógu) vyberte model tlačiarne.
- 6. Kliknite na políčko **Share my printers with other computers** (Zdieľať moje tlačiarne s inými počítačmi).

## <span id="page-12-0"></span>**2 Vkladanie originálov a vkladanie papiera**

Táto kapitola obsahuje pokyny na vkladanie originálov na sklenenú podložku pre kopírovanie alebo skenovanie, výber najlepšieho druhu papiera pre tlačovú úlohu, vkladanie papiera do zásobníka papiera a predchádzanie uviaznutiu papiera.

## **Vkladanie originálu**

Originály do veľkosti letter alebo A4 môžete kopírovať alebo skenovať po vložení na sklenenú podložku.

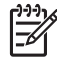

**Poznámka** Ak sklenená podložka a vnútorná strana krytu nebudú čisté, mnohé špeciálne funkcie nebudú fungovať správne. Bližšie informácie získate v časti Č[istenie zariadenia HP All-in-One](#page-32-0).

1. Zdvihnite kryt a prvú stranu originálu vložte lícom nadol do ľavého predného rohu sklenenej podložky.

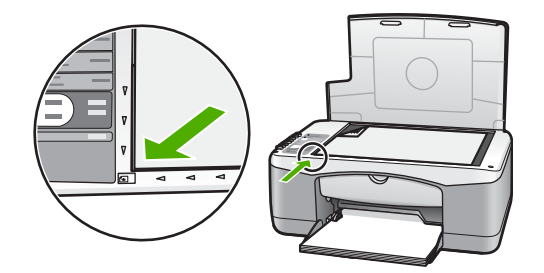

2. Zatvorte kryt.

## **Výber papiera na tlač a kopírovanie**

V zariadení HP All-in-One môžete použiť rozličné druhy a veľkosti papiera. Ak chcete získať najlepšiu kvalitu kopírovania a tlače, prečítajte si nasledujúce odporúčania. Pri každej zmene druhu a veľkosti papiera nezabudnite zmeniť príslušné nastavenie.

#### **Odporúčané papiere**

Aby ste dosiahli najlepšiu kvalitu tlače, používajte papiere HP, ktoré sú špeciálne vyvinuté pre príslušný typ tlačového projektu. Ak tlačíte napríklad fotografie, vložte do zásobníka lesklý alebo matný fotografický papier. Ak tlačíte brožúru alebo prezentáciu, použite na to špeciálne určený papier.

Viac informácií o papieroch HP nájdete v elektronickom pomocníkovi softvéru **HP Image Zone**, alebo prejdite na stránku [www.hp.com/support/inkjet\\_media](http://www.hp.com/support/inkjet_media).

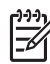

**Poznámka** V súčasnosti je táto časť lokality dostupná len v angličtine.

#### <span id="page-13-0"></span>**Nevhodné papiere**

Použitím nevhodných papierov môžete spôsobiť uviaznutie papiera alebo nízku kvalitu tlače.

#### **Papiere nevhodné pre zariadenie HP All-in-One**

- Papiere príliš tenké, s hladkou textúrou alebo ľahko rozťažiteľné.
- Materiál s výraznou textúrou, ako je plátno (tlač nemusí byť rovnomerná a atrament sa môže rozpíjať)
- Viaczložkové formuláre, ako sú dvojnásobné alebo trojnásobné formuláre (môžu sa pokrčiť alebo uviaznuť a atrament sa môže skôr rozmazať).
- Obálky so sponkami alebo oknami (môžu sa zaseknúť vo valcoch a spôsobiť uviaznutie papiera)
- Papier na tlač plagátov

#### **NEKOPÍRUJTE na tieto papiere**

- Akákoľvek veľkosť papiera iná ako letter, A4, 10 x 15 cm alebo Hagaki
- **Obálky**
- Priesvitná fólia
- Štítky

## **Vloženie papiera**

V tejto časti sa popisuje vkladanie papierov rôznych typov a veľkosti do zariadenia HP All-in-One na kopírovanie alebo tlač.

#### **Vkladanie papiera normálnej veľkosti**

1. Sklopte vstupný zásobník a, ak je to potrebné, stlačte a držte úchytku na hornej časti vodidla šírky papiera a posuňte ho na maximálnu pozíciu.

**Upozornenie** Papier veľkosti Legal sa môže zachytiť na predĺženej časti zásobníka, ak je plne vytiahnutý pri tlači na papier veľkosti Legal. Aby nedošlo k uviaznutiu papiera pri použití papiera veľkosti legal, **neotvárajte** nadstavec zásobníka na papier.

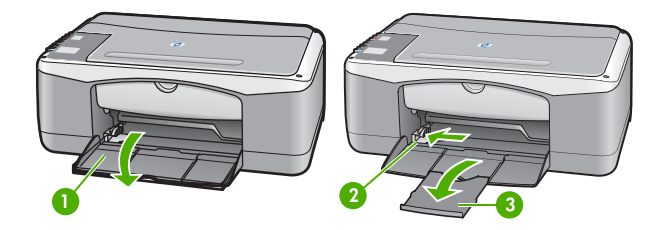

 Kryt zásobníka papiera Vodidlo šírky papiera Nadstavec zásobníka papiera

- 2. Poklepaním stohu papiera na rovnom povrchu zarovnajte okraje papiera a potom skontrolujte nasledujúce body:
	- Skontrolujte, či papier nie je potrhaný, zaprášený, pokrčený a či nemá zvlnené ani ohnuté hrany.
	- Skontrolujte, či sú všetky hárky papiera v stohu rovnakého druhu a rovnakej veľkosti.

<span id="page-14-0"></span>3. Stoh papiera vložte do zásobníka papiera kratšou stranou dopredu a tlačovou stranou nadol. Stoh papiera zasuňte až na doraz.

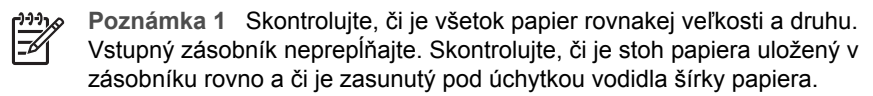

**Poznámka 2** Nezatláčajte papier príliš dozadu. V zariadení HP All-in-One to môže spôsobiť vybratie viacerých kusov papiera naraz.

**Tip** Ak používate hlavičkový papier, najprv vložte hornú časť strany

- tlačovou stranou smerom nadol. Ďalšiu pomoc pri vkladaní papiera normálnej veľkosti a hlavičkového papiera nájdete na diagrame, ktorý je vyrytý v spodnej časti zásobníka papiera.
- 4. Stlačte a držte úchytku na hornej časti vodidla šírky papiera a potom ho posuňte smerom dovnútra, až kým sa nezastaví na okraji papiera.

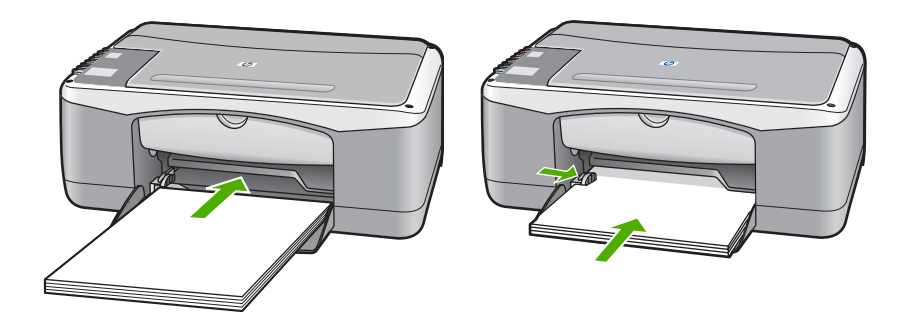

#### **Vkladanie fotografického papiera veľkosti 10 x 15 cm (4 x 6 palcov)**

Môžete vložiť fotografický papier veľkosti 10 x 15 cm do zásobníka papiera zariadenia HP All-in-One. Najlepšie výsledky dosiahnete dodržiavaním týchto zásad.

- informácie nájdete v elektronickom pomocníkovi softvéru **HP Image Zone**. Používajte odporúčaný druh fotografického papiera veľkosti 10 x 15 cm. Ďalšie
- Druh a veľkosť papiera nastavte pred tlačou alebo kopírovaním. Informácie o zmene nastavenia papiera nájdete v elektronickom pomocníkovi softvéru **HP Image Zone**.
- **Tip** Uskladňujte všetky médiá vo vodorovnej polohe a v utesnenom obale,
- aby nedošlo k natrhnutiu, pokrčeniu, pokrúteniu alebo zahnutiu okrajov. Ak sa médium neskladuje správne, veľké zmeny teploty a vlhkosti môžu spôsobiť pokrčenie papiera a jeho problémové použitie v zariadení HP All-in-One.
- 1. Vyberte všetky papiere zo zásobníka papiera.
- 2. Stoh fotopapiera vložte na vzdialenejší koniec pravej strany zásobníka papiera kratšou hranou dopredu a tlačovou stranou nadol. Stoh fotopapiera zasuňte až na doraz.
- 3. Stlačte a držte úchytku na hornej časti vodidla šírky papiera a potom ho posuňte smerom dovnútra k stohu fotografického papiera, pokiaľ sa nezastaví. Zásobník papiera neprepĺňajte. Skontrolujte, či je stoh papiera uložený v zásobníku rovno a či je zasunutý pod úchytkou vodidla šírky papiera.

<span id="page-15-0"></span>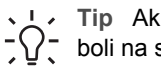

**Tip** Ak má fotografický papier perforované ušká, vložte ho tak, aby ušká boli na strane bližšie k vám.

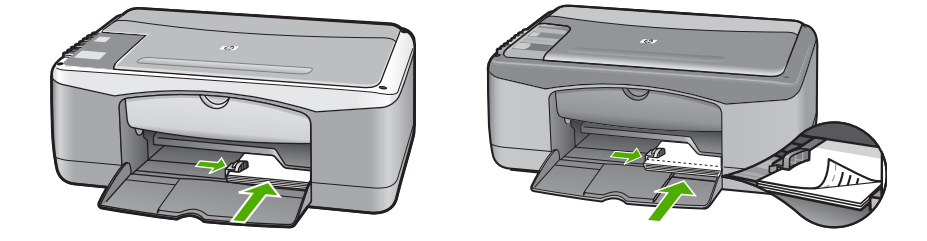

#### **Vkladanie obálok, pohľadníc a kariet Hagaki**

Do zásobníka papiera môžete vložiť obálky, pohľadnice alebo karty Hagaki.

Najlepšie výsledky dosiahnete, ak nastavíte druh a veľkosť papiera skôr, ako začnete tlačiť alebo kopírovať. Ďalšie informácie nájdete v elektronickom pomocníkovi softvéru **HP Image Zone**.

- **Tip** Nemôžete kopírovať na obyčajný papier malého formátu, len na
- fotografický papier. Musíte tlačiť na obyčajné pohľadnice, karty Hagaki a obálky.

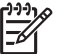

**Poznámka** Podrobnosti o úprave textu pri tlači na obálky nájdete v súboroch pomocníka softvéru na spracovanie textu. Ak chcete dosiahnuť najlepšie výsledky, skúste použiť na obálkach pre adresu odosielateľa nálepku.

- 1. Vyberte všetky papiere zo zásobníka papiera.
- 2. Stoh kariet alebo obálok vložte na vzdialenejší koniec pravej strany zásobníka papiera kratšou stranou dopredu a tlačovou stranou nadol. Krídla obálok by mali smerovať doľava. Zasuňte stoh dopredu až na doraz.
- 3. Stlačte a držte úchytku na hornej časti vodidla šírky papiera a potom ho posuňte smerom dovnútra k stohu, pokiaľ sa nezastaví.

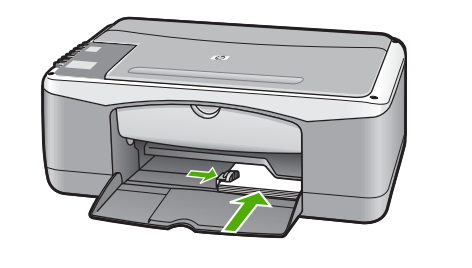

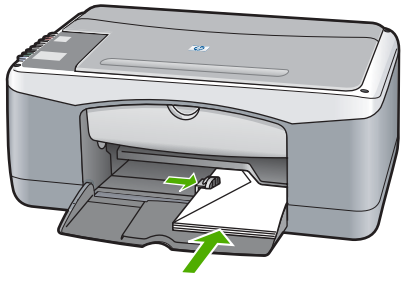

#### **Vkladanie iných druhov papiera**

V nasledujúcej tabuľke sú uvedené pokyny na vkladanie určitých druhov papiera. Ak chcete dosiahnuť najlepšie výsledky, po každej zmene veľkosti alebo druhu papiera upravte nastavenie papiera.

<span id="page-16-0"></span>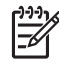

**Poznámka** Nie všetky veľkosti a druhy papiera sa dajú použiť so všetkými funkciami zariadenia HP All-in-One. Niektoré veľkosti a druhy papiera sa dajú použiť, iba ak začínate tlačovú úlohu z dialógového okna **Print** (Tlač) v softvérovej aplikácii. Nie sú k dispozícii pre kopírovanie. Papiere, ktoré sa môžu používať len pri tlači zo softvérovej aplikácie, sú označené v nasledujúcej tabuľke.

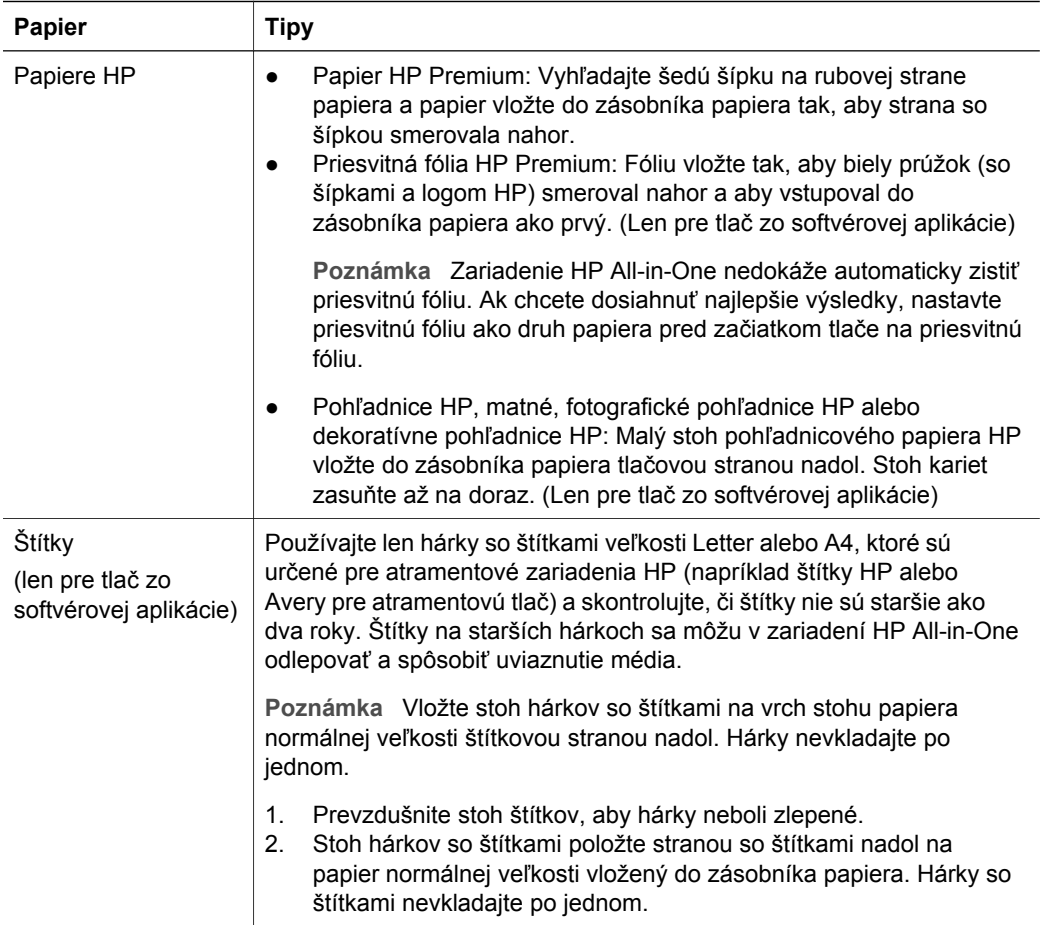

## **Predchádzanie uviaznutiu papiera**

Uviaznutiu papiera zabránite, ak budete postupovať podľa nasledujúcich pokynov:

- Zásoby papiera skladujte vo vodorovnej polohe a v utesnenom obale. Predídete pokrúteniu a pokrčeniu papiera.
- Zo zásobníka papiera pravidelne vyberajte vytlačené papiere.
- Skontrolujte, či sa papier vložený do zásobníka papiera nezvlnil a či okraje nie sú zahnuté alebo natrhnuté.
- V zásobníku papiera nekombinujte rôzne druhy a veľkosti papiera. Celý stoh papiera v zásobníku papiera musí obsahovať papier rovnakého druhu a veľkosti.
- Vodidlo šírky papiera v zásobníku papiera nastavte tak, aby sa tesne dotýkal celého stohu papiera. Skontrolujte, či vodidlo papiera neohýna papier v zásobníku papiera.
- Nezatláčajte papier príliš dopredu do zásobníka papiera.
- Používajte druhy papiera odporúčané pre zariadenie HP All-in-One. Ďalšie informácie získate v časti [Výber papiera na tla](#page-12-0)č a kopírovanie.

Ďalšie informácie o odstraňovaní uviaznutého papiera nájdete v časti [Riešenie](#page-44-0) [problémov s papierom](#page-44-0).

# <span id="page-18-0"></span>**3 Používanie funkcií kopírovania**

Zariadenie HP All-in-One umožňuje robiť vysokokvalitné farebné a čiernobiele kópie na množstvo rôznych druhov papiera. Veľkosť originálu môžete zväčšením alebo zmenšením prispôsobiť určitej veľkosti papiera, môžete nastaviť kvalitu kópie a môžete robiť vysokokvalitné kópii fotografií vrátane kópií bez okrajov.

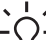

**Tip** Kópie urobené prostredníctvom ovládacieho panela sú automaticky v  $\frac{1}{2}\overline{Q}$ , kvalite Najlepšia.

## **Nastavenie druhu papiera kópie**

Na zariadení HP All-in-One môžete nastaviť druh papiera buď na **Obyčajný** alebo **Fotografický**.

Obyčajný Fotografický Kopírovať čiernobielo Kopírovať farebne

- 1. Originál vložte lícom nadol do ľavého predného rohu sklenenej podložky.
- 2. Stlačením tlačidla **Druh papiera** vyberte buď možnosť **Obyčajný** alebo **Fotografický**.
- 3. Stlačte tlačidlo **Kopírovať čiernobielo** alebo **Kopírovať farebne**.

V nasledujúcej tabuľke sú uvedené nastavenia druhu papiera pre papier vložený v zásobníku papiera.

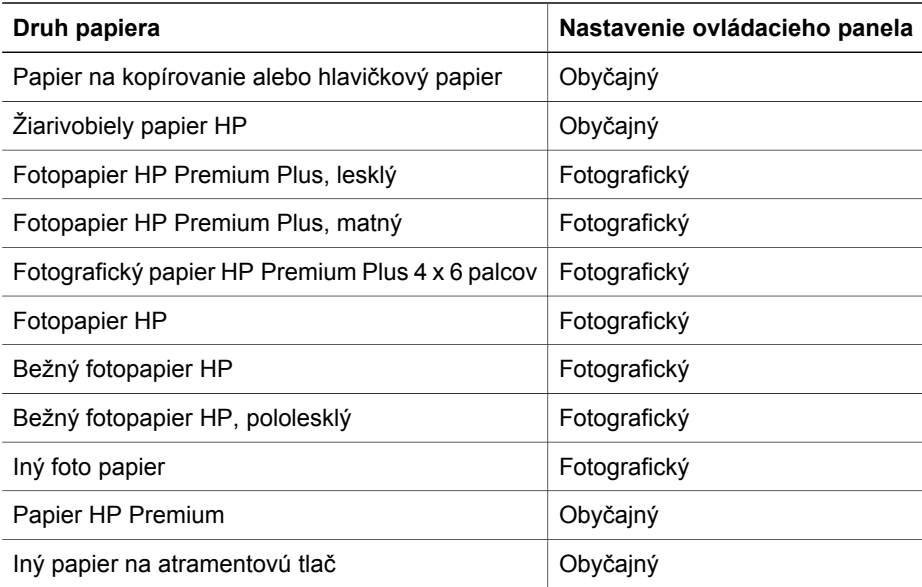

<span id="page-19-0"></span>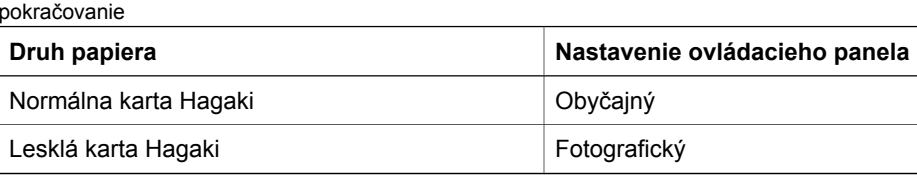

## **Zvýšenie rýchlosti alebo kvality kopírovania**

Kópie urobené prostredníctvom ovládacieho panela sú automaticky vytlačené v kvalite Najlepšia. V softvéri **HP Image Zone** máte viac možností nastavenia rýchlosti a kvality kopírovania.

Pomocou inštrukcií uvedených nižšie môžete urobiť kópiu v kvalite Rýchla. Nastavenie kvality Rýchla kopíruje rýchlejšie s porovnateľnou kvalitou textu, ale kvalita grafiky môže byť nižšia. V nastavení kvality Rýchla sa spotrebuje menej atramentu a predlžuje sa životnosť tlačových kaziet.

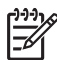

**Poznámka** Nastavenie kvality Rýchla nie je k dispozícii, keď je druh papiera nastavený na **Fotografický**.

Skenovať Kopírovať čiernobielo Kopírovať farebne

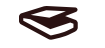

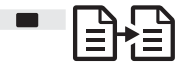

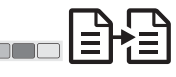

- 1. Originál vložte lícom nadol do ľavého predného rohu sklenenej podložky.
- 2. Stlačte a podržte stlačené tlačidlo **Skenovať** a potom stlačte buď tlačidlo **Kopírovať čiernobielo** alebo **Kopírovať farebne**.

## **Viacnásobné kópie**

Počet kópií môžete nastaviť z ovládacieho panela alebo zo softvéru **HP Image Zone**. Na urobenie viac ako 9 kópií použite softvér **HP Image Zone**.

Počet kópií Kopírovať čiernobielo Kopírovať farebne

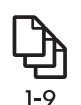

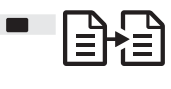

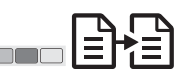

- 1. Originál vložte lícom nadol do ľavého predného rohu sklenenej podložky.
- 2. Stlačením tlačidla **Počet kópií** zvýšite počet kópií maximálne na 9.
- 3. Stlačte tlačidlo **Kopírovať čiernobielo** alebo **Kopírovať farebne**. V tomto príklade zariadenie HP All-in-One urobí šesť kópií originálu – fotografie 10 x 15 cm.

<span id="page-20-0"></span>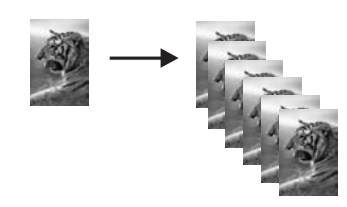

## **Vytváranie kópií fotografií bez okrajov**

Ak chcete dosiahnuť najkvalitnejšiu kópiu fotografie, do zásobníka papiera vložte fotopapier a potom použitím tlačidla **Druh papiera** vyberte možnosť **Fotografia**.

**Tip** Pomocou ovládacieho panela môžete kopírovať len na normálnu veľkosť

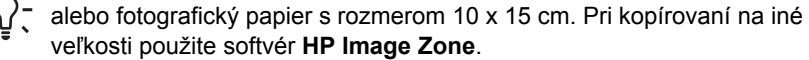

Fotografický Prispôsobiť na stranu

Kopírovať farebne

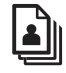

牊

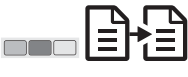

1. Vložte 10 x 15 cm fotografický papier s úchytkami do zásobníka papiera.

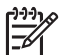

**Poznámka** Aby ste mohli spraviť kópiu bez okrajov, musíte použiť fotografický papier s úchytkami.

- 2. Originál vložte lícom nadol do ľavého predného rohu sklenenej podložky. Fotografiu umiestnite tak, aby dlhšia strana bola zarovnaná s predným okrajom sklenenej podložky.
- 3. Stlačte tlačidlo **Veľkosť** a vyberte položku **Prispôsobiť na stranu**.
- 4. Stlačte tlačidlo **Druh papiera** a vyberte položku **Fotografický**.

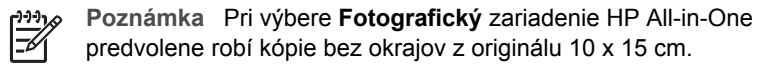

5. Stlačte tlačidlo **Kopírovať farebne**. Zariadenie HP All-in-One urobí kópiu originálnej fotografie bez okrajov, ako je zobrazené nižšie.

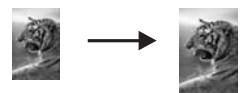

## **Prispôsobenie veľkosti originálu veľkosti papiera letter alebo A4**

Ak obrázok alebo text originálu vypĺňa celý hárok bez okrajov, pomocou nastavenia **Prispôsobiť na stranu** zmenšite originál, aby sa zabránilo neželanému orezaniu textu alebo obrázkov na okrajoch hárka.

<span id="page-21-0"></span>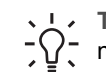

**Tip** Pri kopírovaní originálu bez zmeny veľkosti použite položku **100%**. Toto nastavenie vytvára kópie s rovnakou veľkosťou ako má originál.

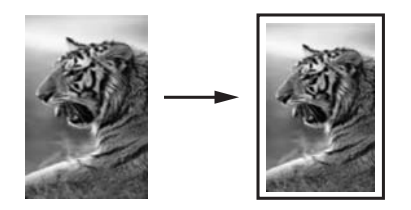

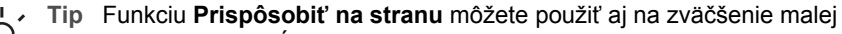

fotografie tak, aby vypĺňala celú oblasť tlače na strane. Ak to urobíte bez zmeny proporcií originálu alebo bez orezania okrajov, zariadenie HP All-in-One môže okolo okrajov papiera ponechať nerovnomerné prázdne miesto.

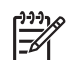

**Poznámka** Zariadenie HP All-in-One má maximálnu schopnosť zväčšovania. Môže byť nemožné zväčšiť veľmi malý originál tak, aby vypĺňal celú stranu normálnej veľkosti.

Prispôsobiť na stranu

Kopírovať čiernobielo Kopírovať farebne

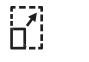

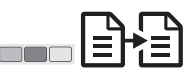

- 1. Originál vložte lícom nadol do ľavého predného rohu sklenenej podložky.
- 2. Stlačte tlačidlo **Veľkosť** a vyberte položku **Prispôsobiť na stranu**.
- 3. Stlačte tlačidlo **Kopírovať čiernobielo** alebo **Kopírovať farebne**.

## **Zastavenie kopírovania**

Zrušiť

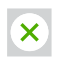

➔ Ak chcete kopírovanie zastaviť, na ovládacom paneli stlačte tlačidlo **Zrušiť**.

## <span id="page-22-0"></span>**4 Tlač z počítača**

Zariadenie HP All-in-One sa dá použiť s každou softvérovou aplikáciou, ktorá umožňuje tlač. Pokyny sa nepatrne odlišujú v závislosti od toho, či tlačíte v systéme Windows alebo Mac.

Okrem tlačových možností opísaných v tejto kapitole môžete tlačiť špeciálne tlačové úlohy. Napríklad tlač bez okrajov a tlač spravodajov, tiež aj skenované obrázky v tlačových projektoch v softvéri **HP Image Zone**. Ďalšie informácie o špeciálnych tlačových úlohách a tlači obrázkov v softvéri **HP Image Zone** nájdete v elektronickom pomocníkovi softvéru **HP Image Zone**.

## **Tlač zo softvérovej aplikácie**

Väčšinu nastavení tlače automaticky spravuje softvérová aplikácia alebo technológia HP ColorSmart. Nastavenia potrebujete zmeniť manuálne iba v prípade zmeny tlačovej kvality, tlače na určité druhy papiera alebo priesvitné fólie alebo pri používaní špeciálnych funkcií.

#### **Tlač zo softvérovej aplikácie (systém Windows)**

- 1. V ponuke **File** (Súbor) softvérovej aplikácie kliknite na položku **Print** (Tlač).
- 2. Ako tlačiareň vyberte zariadenie HP All-in-One.
- 3. Ak potrebujete zmeniť nastavenia, kliknite na tlačidlo, ktorým sa otvorí dialógové okno **Properties** (Vlastnosti).

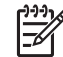

**Poznámka 1** V závislosti od softvérovej aplikácie sa môže toto tlačidlo volať **Properties** (Vlastnosti), **Options** (Možnosti), **Printer Setup** (Nastavenie tlačiarne), **Printer** (Tlačiareň) alebo **Preferences** (Predvoľby).

**Poznámka 2** Pri tlači fotografie musíte vybrať správny druh papiera a fotografické zvýraznenie.

- 4. Vyberte vhodné možnosti pre tlačovú úlohu pomocou funkcií, ktoré sú k dispozícii na kartách **Paper/Quality** (Papier/Kvalita), **Finishing** (Povrchová úprava), **Effects** (Efekty), **Basics** (Základné nastavenie) a **Color** (Farba).
- 5. Dialógové okno **Properties** (Vlastnosti) zatvorte kliknutím na tlačidlo **OK**.
- 6. Tlač spustite kliknutím na tlačidlo **Print** (Tlač) alebo **OK**.

#### **Tlač zo softvérovej aplikácie (systém Mac)**

- 1. V ponuke **File** (Súbor) aplikačného softvéru vyberte položku **Page Setup** (Nastavenie strany).
- 2. Zadajte atribúty strany ako je veľkosť papiera, orientácia a škálovacie percento a potom kliknite na tlačidlo **OK**.
- 3. V ponuke **File** (Súbor) softvérovej aplikácie vyberte položku **Print** (Tlač).
- 4. Podľa typu projektu v rozbaľovacej ponuke zmeňte každú možnosť nastavenia tlače.
- 5. Tlač sa spustí kliknutím na tlačidlo **Print** (Tlač).

**Tlač z počítača**

## <span id="page-23-0"></span>**Nastavenie zariadenia HP All-in-One ako predvolenej tlačiarne**

Zariadenie HP All-in-One môžete nastaviť ako predvolenú tlačiareň, aby sa dala používať z každej softvérovej aplikácie. To znamená, že zariadenie HP All-in-One sa automaticky vyberie zo zoznamu tlačiarní pri výbere položky **Print** (Tlač) z ponuky **File** (Súbor) softvérovej aplikácie.

#### **Windows 9x alebo 2000**

- 1. Na paneli úloh systému Windows kliknite na tlačidlo **Start** (Štart), ukážte na položku **Settings** (Nastavenia) a potom vyberte položku **Printers** (Tlačiarne).
- 2. Pravým tlačidlom kliknite na ikonu zariadenia HP All-in-One a kliknite na položku **Set as default** (Nastaviť tlačiareň ako predvolenú).

#### **Windows XP**

- 1. Na paneli nástrojov systému Windows kliknite na tlačidlo **Štart** a potom na položku **Ovládací panel**.
- 2. Otvorte ovládací panel **Tlačiarne a faxy**.
- 3. Pravým tlačidlom kliknite na ikonu zariadenia HP All-in-One a kliknite na položku **Nastaviť ako predvolené**.

#### **Mac**

- 1. V priečinku **Applications:Utilities** (Aplikačné pomôcky) otvorte aplikáciu **Print Center** (Centrum tlače) (v10.2.3 alebo novší) alebo **Printer Setup Utility** (Pomôcka nastavenia tlačiarne) (v10.3 alebo novší).
- 2. Vyberte zariadenie HP All-in-One.
- 3. Kliknite na položku **Make Default** (Nastaviť ako predvolené).

## **Zastavenie tlačovej úlohy**

Tlačovú úlohu môžete zastaviť zo zariadenia HP All-in-One alebo z počítača. Ak chcete dosiahnuť najlepšie výsledky, spoločnosť HP odporúča tlačovú úlohu zastaviť zo zariadenia HP All-in-One.

#### Zrušiť

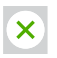

➔ Na ovládacom paneli stlačte tlačidlo **Zrušiť**. Ak sa tlačová úloha nezastaví, znova stlačte tlačidlo **Zrušiť**.

# <span id="page-24-0"></span>**5 Používanie funkcií skenovania**

Funkcie skenovania zariadenia HP All-in-One môžete použiť na vykonanie nasledujúcich činností:

- Naskenovanie textu článku do textového procesora a jeho citovanie v správe. Používanie softvéru OCR je umenie. Na zvládnutie potrebujete čas a prax. Viac informácií nájdete v dokumentácii dodanej so softvérom OCR.
- Naskenovanie a použite loga v softvéri na tvorbu publikácií pre tlač vizitiek a brožúr.
- Naskenovanie obľúbených obrázkov a ich odoslanie elektronickou poštou priateľom a príbuzným.
- Vytvorte fotografický inventár vášho domu alebo kancelárie, alebo archivujte špeciálne fotografie v elektronickom albume.

Funkcie skenovania sa dajú používať, len ak je zariadenie HP All-in-One pripojené k počítaču a obe zariadenia sú zapnuté. V počítači musí byť inštalovaný softvér HP All-in-One a pred skenovaním sa musí spustiť. Ak chcete skontrolovať, či je v počítači so systémom Windows spustený softvér HP All-in-One, na paneli úloh v pravej spodnej časti obrazovky vedľa hodín vyhľadajte ikonu HP All-in-One. V systéme Macintosh je softvér HP All-in-One spustený vždy.

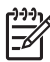

**Poznámka** Zatvorenie ikony HP na paneli úloh systému Windows môže spôsobiť, že zariadenie HP All-in-One nebude môcť vykonávať niektoré funkcie skenovania a zobrazí sa chybové hlásenie **Žiadne pripojenie**. Ak sa tak stane, úplnú funkčnosť môžete obnoviť reštartovaním počítača alebo spustením softvéru **HP Image Zone**.

Informácie o skenovaní pomocou počítača, o úprave zmene veľkosti, otočení, orezaní a zvýšení ostrosti skenovaných obrázkov nájdete v elektronickom pomocníkovi softvéru **HP Image Zone**, ktorý bol dodaný so softvérom.

## **Skenovanie z ovládacieho panela**

Originály umiestnené na sklenenej podložke môžete skenovať priamo z ovládacieho panela.

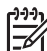

**Poznámka** Aby ste mohli použiť túto funkciu, musíte mať nainštalovaný celý softvérový balík a aplikácia HP Digital Imaging Monitor musí byť aktívna.

**Skenovanie** 

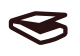

- 1. Položte originál do ľavého predného rohu sklenenej podložky lícom nadol.
- 2. Na ovládacom paneli stlačte tlačidlo **Skenovať**.
- 3. V softvéri kliknite na tlačidlo **Done** (Hotovo) alebo **Finish** (Dokončiť). Zariadenie HP All-in-One odošle naskenovaný dokument do softvéru **HP Image Zone**, ktorý automaticky otvorí a zobrazí obrázok.

Softvér **HP Image Zone** má mnoho nástrojov, ktoré môžete použiť pre úpravu naskenovaného obrázka. Celkovú kvalitu obrázku môžete vylepšiť prispôsobením jasu, ostrosti, odtieňa farieb alebo sýtosti. Taktiež môžete obrázok orezať, vyrovnať, otočiť alebo zmeniť jeho veľkosť. Keď obrázok vyzerá tak, ako ste chceli, môžete ho otvoriť v inej aplikácii, odoslať elektronickou poštou, uložiť do súboru alebo vytlačiť. Ďalšie informácie o použití **HP Image Zone** nájdete v elektronickom pomocníkovi softvéru **HP Image Zone**.

## **Úprava ukážky obrázku**

Môžete použiť nástroje v okne **HP Scan Pro** a modifikovať ukážku obrázku. Všetky zmeny, ktoré vykonáte, napríklad jas, typ obrázku, rozlíšenie a iné sa týkajú len tejto skenovacej úlohy.

Pomocou softvéru **HP Scan Pro** môžete spraviť nasledujúce:

- Vybrať časť obrazu
- Zmeniť typ obrázku a kvalitu
- Zmeniť rozlíšenie
- Orezať alebo vyrovnať obrázok
- Upraviť jas alebo kontrast
- Upraviť farbu alebo sýtosť
- Zaostriť alebo rozmazať obrázok
- Otočiť obrázok
- Zmeniť veľkosť obrázka

Ďalšie informácie nájdete v časti **HP Scan Pro** pomocníka softvéru **HP Image Zone**.

Ďalšie zmeny v skenovanom obrázku môžete vykonať v softvéri **HP Image Zone**. Ďalšie informácie o editovacích nástrojoch softvéru **HP Image Zone** nájdete v pomocníkovi softvéru **HP Image Zone**.

## **Zastavenie skenovania**

Zrušiť

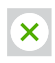

➔ Ak chcete zastaviť skenovanie, stlačte tlačidlo **Zrušiť** na ovládacom paneli, alebo v softvéri **HP Image Zone** kliknite na tlačidlo **Zrušiť**.

<span id="page-25-0"></span>**Skenovanie Skenovanie**

## <span id="page-26-0"></span>**6 Používanie služby HP Instant Share**

Aplikácia HP Instant Share zjednodušuje zdieľanie fotografií s rodinou a priateľmi. Pomocou softvéru **HP Image Zone** nainštalovanom na počítači vyberte jednu alebo viac fotografií na zdieľanie, vyberte umiestnenie pre fotografie a potom odošlite fotografie. Fotografie môžete dokonca odoslať do fotoalbumu online alebo do služby online na spracovanie fotografií. Dostupnosť služieb sa odlišuje v závislosti od krajiny/ regiónu.

Pomocou **e-mailu služby HP Instant Share** majú rodina a priatelia vždy fotografie, ktoré si môžu pozrieť – žiadne ďalšie veľké preberanie obrázkov alebo obrázky, ktoré sú príliš veľké a nedajú sa otvoriť. E-mail s miniatúrami vašich fotografií sa odošle s prepojením na zabezpečenú webovú stránku, kde si vaša rodina a priatelia môžu obrázky jednoducho pozrieť, zdieľať, tlačiť a uložiť.

## **Prehľad**

Služba HP Instant Share sa používa na odosielanie obrázkov zo zariadenia HP All-in-One do vybratého cieľového umiestnenia. Cieľovým umiestnením môže byť napríklad e-mailová adresa, album fotografií online alebo služba online na spracovanie fotografií. Dostupnosť služieb sa odlišuje v závislosti od krajiny/regiónu.

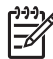

**Poznámka** Obrázky môžete odosielať aj na fotografickú tlačiareň alebo zariadenie HP All-in-One pripojené do siete u svojho priateľa alebo príbuzného. Na zaslanie do zariadenia musíte mať používateľskú identifikáciu a heslo HP-Passport. Prijímajúce zariadenie musí byť nastavené a zaregistrované v službe HP Instant Share. Budete tiež potrebovať názov, ktorý príjemca priradil prijímajúcemu zariadeniu.

Ďalšie informácie o skenovaní obrázka nájdete v časti [Používanie funkcií](#page-24-0) [skenovania.](#page-24-0)

## **Začíname**

Ak chcete používať službu HP Instant Share so zariadením HP Instant Share, musíte zabezpečiť splnenie nasledujúcich podmienok:

- Zariadenie HP All-in-One pripojené k počítaču
- Počítač, ku ktorému je pripojené zariadenie HP All-in-One, musí mať prístup na širokopásmový internet.
- Softvér **HP Image Zone** nainštalovaný na počítači. Používatelia Macu majú klientsku aplikáciu **HP Instant Share**.

## **Odosielanie obrázkov pomocou počítača**

Softvér **HP Image Zone** umožňuje vybrať a upraviť jeden alebo viac obrázkov a potom prostredníctvom služby HP Instant Share vybrať službu (napríklad **e-mail**

<span id="page-27-0"></span>**služby HP Instant Share**) a odoslať obrázky. Na zdieľanie obrázkov sú k dispozícii minimálne nasledujúce možnosti:

- e-mail služby HP Instant Share (odoslanie na e-mailovú adresu),
- e-mail služby HP Instant Share (odoslanie na zariadenie),
- albumy online,
- služba online na spracovanie fotografií (dostupnosť sa líši podľa krajiny/regiónu).

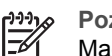

**Poznámka** Ďalšie informácie o používaní klientskej aplikácie (v systéme Mac) softvéru Instant Share, **HP Image Zone** alebo **HP Instant Share** nájdete v elektronickom pomocníkovi softvéru **HP Image Zone**.

#### **Odoslanie obrázkov pomocou softvéru HP Image Zone (systém Windows)**

- 1. Dvakrát kliknite na ikonu **HP Image Zone** na pracovnej ploche.
- 2. Vyberte jeden alebo viac obrázkov v priečinkoch, v ktorých sú uložené.

**Poznámka** Podľa potreby upravte obrázky pomocou nástrojov na úpravu M obrázkov v softvéri **HP Image Zone**. Ďalšie informácie o použití softvéru **HP Image Zone** nájdete v elektronickom pomocníkovi softvéru **HP Image Zone**.

- 3. Kliknite na kartu **HP Instant Share**.
- 4. Z oblasti **Services** (Služby) karty **HP Instant Share** kliknite na prepojenie alebo ikonu zariadenia, ktoré chcete použiť na zaslanie naskenovaného obrázku.
- 5. Pomocou služby **HP Instant Share E-mail** môžete spraviť nasledovné:
	- Odoslať e-mailovú správu s miniatúrami fotografií, ktoré možno zobraziť, vytlačiť a uložiť prostredníctvom internetu.
	- Otvoriť a aktualizovať e-mailový adresár. Kliknite na položku **Address Book** (Adresár), zaregistrujte sa v službe HP Instant Share a vytvorte konto programu HP-Passport.
	- Odoslať e-mailovú správu na viaceré adresy. Kliknite na príslušné prepojenie.
	- Odoslať kolekciu obrázkov na zariadenie priateľa alebo príbuzného pripojené Budete vyzvaný na prihlásenie sa do služby HP Instant Share pomocou vašej HP-Passport identifikácie používateľa **userid** a hesla **password**. **E-mail address** (E-mailová adresa), za ktorým nasleduje @send.hp.com. do siete. Zadajte názov priradený tomuto zariadeniu prijímateľom v políčku

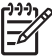

**Poznámka** Ak ste ešte nenastavili službu HP Instant Share, kliknite na položku **I need an HP-Passport account** (Potrebujem konto programu HP-Passport) na obrazovke **Sign in with HP-Passport** (Prihlásenie sa pomocou programu HP-Passport).

#### **Odoslanie obrázkov pomocou klientského aplikačného softvéru HP Instant Share (Mac)**

- 1. Z doku vyberte ikonu **HP Image Zone**. Na pracovnej ploche sa otvorí softvér **HP Image Zone**.
- 2. V softvéri **HP Image Zone** kliknite na tlačidlo **Services** (Služby) vo vrchnej časti okna.

V spodnej časti okna softvéru **HP Image Zone** sa zobrazí zoznam aplikácií.

3. Zo zoznamu aplikácií v spodnej časti softvéru **HP Image Zone** si vyberte **HP Instant Share**.

Na počítači sa otvorí klientsky softvér služby **HP Instant Share**.

- 4. Tlačidlom **+** môžete obrázok do okna pridať, tlačidlom **-** ho môžete odstrániť.
- 5. Skontrolujte, či sa obrázky, ktoré chcete zdieľať, zobrazia v okne služby **HP Instant Share**.
- 6. Kliknite na tlačidlo **Continue** (Pokračovať) a postupujte podľa zobrazených pokynov.
- 7. Zo zoznamu služieb HP Instant Share vyberte službu, ktorú chcete použiť na odoslanie naskenovaného obrázka a riaďte sa pokynmi na obrazovke.
- 8. Pomocou služby **HP Instant Share E-mail** môžete spraviť nasledovné:
	- Odoslať e-mailovú správu s miniatúrami fotografií, ktoré možno zobraziť, vytlačiť a uložiť prostredníctvom internetu.
	- Otvoriť a aktualizovať e-mailový adresár. Kliknite na položku **Address Book** (Adresár), zaregistrujte sa v službe HP Instant Share a vytvorte konto programu HP-Passport.
	- Odoslať e-mailovú správu na viaceré adresy. Kliknite na príslušné prepojenie.
	- Odoslať kolekciu obrázkov na zariadenie priateľa alebo príbuzného pripojené Budete vyzvaný na prihlásenie sa do služby HP Instant Share pomocou vašej HP-Passport identifikácie používateľa **userid** a hesla **password**. **E-mail address** (E-mailová adresa), za ktorým nasleduje @send.hp.com. do siete. Zadajte názov priradený tomuto zariadeniu prijímateľom v políčku

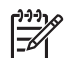

**Poznámka** Ak ste ešte nenastavili službu HP Instant Share, kliknite na položku **I need an HP-Passport account** (Potrebujem konto programu HP-Passport) na obrazovke **Sign in with HP-Passport** (Prihlásenie sa pomocou programu HP-Passport).

Kapitola 6

## <span id="page-30-0"></span>**7 Objednávanie spotrebného materiálu**

Odporúčané druhy papiera HP, tlačové kazety a príslušenstvo zariadenia môžete objednať elektronickou formou z webovej stránky spoločnosti HP.

- Objednávanie papiera, priehľadných fólií a ďalších médií
- Objednávanie tlačových kaziet
- Objednávanie ď[alších položiek](#page-31-0)

## **Objednávanie papiera, priehľadných fólií a ďalších médií**

Ak chcete objednať médiá napríklad papier HP Premium, fotopapier HP Premium Plus alebo priesvitnú fóliu HP Premium na atramentovú tlač navštívte stránku [www.hp.com.](http://h20180.www2.hp.com/apps/Nav?h_pagetype=prodhomes&h_lang=sk&h_cc=all&h_product=hppsc1400a436429&h_page=hpcom) Po výzve si zvoľte vašu krajinu/región, nasledujte výzvy na výber produktu a potom kliknite na jedno z nákupných prepojení na strane.

## **Objednávanie tlačových kaziet**

Objednávacie čísla tlačových kaziet sa menia podľa krajiny/regiónu. Ak objednávacie číslo uvedené v tejto príručke nezodpovedá číslam uvedeným na tlačových kazetách zariadenia HP All-in-One, objednajte si nové tlačové kazety s rovnakými číslami, ako sú aktuálne nainštalované. Zariadenie HP All-in-One podporuje nasledujúce tlačové kazety.

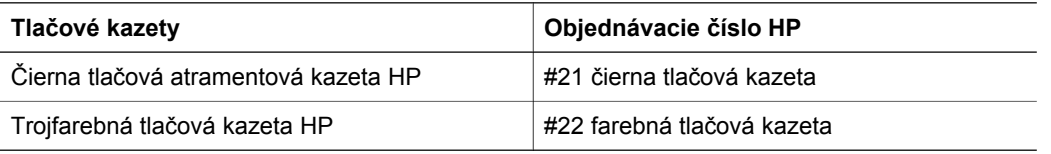

Objednávacie čísla tlačových kaziet, ktoré podporuje vaše zariadenie nájdete takto:

- Pre **používateľov systému Windows**: V aplikácii **HP Solution Center** (Centrum riešení HP) alebo **HP Image Zone** kliknite na položku **Settings** (Nastavenia), ukážte na položku **Print Settings** (Nastavenia tlače) a potom kliknite na položku **Printer Toolbox** (Nástroje tlačiarne). Kliknite na kartu **Estimated Ink Levels** (Odhadované hladiny atramentov), potom kliknite na položku **Print Cartridge Ordering Information** (Informácie o objednávaní tlačovej kazety).
- Pre **používateľov systému Macintosh**: V softvéri **HP Image Zone** vyberte **Settings** (Nastavenia), ak ste boli vyzvaný vyberte **Maintain Printer** (Údržba tlačiarne), vyberte zariadenie HP All-in-One a potom kliknite na položku **Utilities** (Pomôcky). V rozbaľovacej ponuke vyberte položku **Supplies** (Spotrebný materiál).

Alebo sa môžete tiež obrátiť na miestneho predajcu spoločnosti HP alebo navštíviť lokalitu [www.hp.com/support](http://h20180.www2.hp.com/apps/Nav?h_pagetype=prodhomes&h_lang=sk&h_cc=all&h_product=hppsc1400a436429&h_page=hpcom) a overiť si správne objednávacie čísla tlačových kaziet pre vašu krajinu/región.

## <span id="page-31-0"></span>**Objednávanie ďalších položiek**

Ak chcete objednať iné položky, napríklad softvér zariadenia HP All-in-One, tlačenú verziu Používateľskej príručky, Inštalačnú príručku alebo súčiastky, ktoré môže vymieňať zákazník, zavolajte na príslušné nižšie uvedené číslo:

- V USA a Kanade zavolajte na číslo 1-800-474-6836 (1-800-HP invent).
- V Európe vytočte +49 180 5 290220 (Nemecko) alebo +44 870 606 9081 (Veľká Británia).

Ak chcete objednať softvér zariadenia HP All-in-One v inej krajine/regióne, zavolajte na telefónne číslo pre vašu krajinu/región. Nižšie uvedené čísla sú platné v čase vytlačenia tejto príručky. Aktuálny zoznam objednávacích čísel nájdete na adrese [www.hp.com.](http://h20180.www2.hp.com/apps/Nav?h_pagetype=prodhomes&h_lang=sk&h_cc=all&h_product=hppsc1400a436429&h_page=hpcom) Ak sa zobrazí výzva, vyberte príslušnú krajinu/región a potom kliknite na položku **Contact HP** (HP – Kontakt). Zobrazia sa kontaktné informácie technickej podpory.

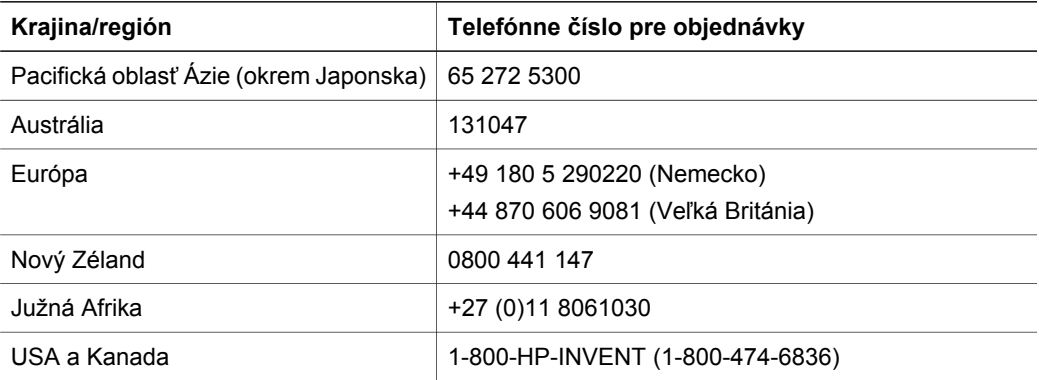

# <span id="page-32-0"></span>**8 Údržba zariadenia HP All-in-One**

Zariadenie HP All-in-One nevyžaduje veľkú údržbu. Niekedy možno budete musieť vyčistiť sklenenú podložku a vnútornú stranu krytu, aby ste odstránili z povrchu prach a aby ste zabezpečili, že vaše kópie a naskenované obrázky zostanú čisté. Príležitostne bude potrebné vymeniť, zarovnať alebo vyčistiť tlačové kazety. V tejto kapitole nájdete pokyny, ktoré vám umožnia udržiavať zariadenie HP All-in-One v špičkovom prevádzkovom stave. Ak je to potrebné, vykonajte túto jednoduchú údržbu.

## **Čistenie zariadenia HP All-in-One**

Odtlačky prstov, fľaky, vlasy a iné nečistoty na sklenenej podložke alebo na zadnej strane krytu znižujú výkon a ovplyvňujú presnosť špeciálnych funkcií, ako je napríklad funkcia **Prispôsobiť na stranu**. Čistením sklenenej podložky a zadnej strany krytu sa zabezpečí, že kópie a skenované dokumenty zostanú čisté. Vonkajšie časti zariadenia HP All-in-One sa čistia od prachu.

#### **Čistenie sklenenej podložky**

- 1. Vypnite zariadenie HP All-in-One, odpojte napájací kábel a zdvihnite kryt.
- 2. Sklo čistite mäkkou tkaninou alebo špongiou, mierne navlhčenou neabrazívnym čistiacim prípravkom na sklo.

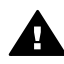

**Upozornenie** Na čistenie sklenenej podložky nepoužívajte abrazívne prípravky, acetón, benzén alebo chlorid uhličitý. Môžu ju poškodiť. Tekutiny nenanášajte ani nestriekajte priamo na sklo. Tekutina by mohla preniknúť pod sklenenú podložku a poškodiť zariadenie.

3. Sklenenú podložku vysušte jelenicou alebo buničitou špongiou, aby sa predišlo vzniku škvŕn.

#### **Čistenie vnútornej strany krytu**

- 1. Vypnite zariadenie HP All-in-One, odpojte napájací kábel a zdvihnite kryt.
- 2. Bielu prítlačnú plochu čistite jemne mäkkou tkaninou alebo špongiou mierne navlhčenou jemným mydlom a teplou vodou. Nedrhnite.
- 3. Vnútornú časť krytu vysušte jelenicou alebo mäkkou tkaninou.

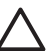

**Upozornenie** Nepoužívajte papierové utierky, pretože môžu poškriabať vnútornú časť krytu.

4. Ak týmto spôsobom vnútornú časť krytu dostatočne nevyčistíte, zopakujte predchádzajúci postup s použitím izopropylalkoholu (čistý alkohol). Potom však povrch dokonale poutierajte vlhkou tkaninou, aby ste odstránili všetky zvyšky alkoholu.

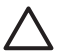

**Upozornenie** Zabráňte vyliatiu alkoholu na sklenené a natreté časti zariadenia HP All-in-One, pretože by sa mohlo poškodiť.

#### **Čistenie vonkajších častí**

Na utieranie prachu a škvŕn zo skrinky používajte mäkkú tkaninu alebo mierne navlhčenú špongiu. Vnútorné časti zariadenia HP All-in-One nevyžadujú čistenie. Do vnútorných častí zariadenia HP All-in-One a na ovládací panel sa nesmú dostať tekutiny.

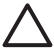

**Upozornenie** Aby ste predišli poškodeniu farbených častí zariadenia HP All-in-One, nepoužívajte alkohol alebo čistiace prostriedky s obsahom alkoholu na ovládací panel, kryt alebo iné farbené časti zariadenia.

## <span id="page-33-0"></span>**Kontrola približných úrovní atramentov**

Hladinu atramentu môžete ľahko skontrolovať a určiť tak, ako skoro bude treba vymeniť tlačovú kazetu. Úroveň hladiny atramentu ukazuje približné množstvo atramentu, ktorý zostáva v tlačových kazetách.

**Tip** Môžete tiež vytlačiť testovaciu stránku, aby ste videli, či je potrebné vymeniť - $\Omega$ tlačové kazety. Ďalšie informácie získate v časti Tlač správy o vlastnom teste.

#### **Kontrola hladiny atramentov z aplikácie HP Solution Center (Centrum riešení HP) (systém Windows)**

- 1. V aplikácii **HP Solution Center** (Centrum riešení HP) kliknite na položku **Settings** (Nastavenia), kurzorom ukážte na položku **Print Settings** (Nastavenia tlače) a potom kliknite na položku **Printer Toolbox** (Nástroje tlačiarne).
- 2. Kliknite na kartu **Estimated Ink Level** (Odhadovaná úroveň atramentu). Zobrazí sa odhadovaná úroveň atramentu pre tlačové kazety.

#### **Kontrola hladiny atramentov z aplikácie HP Image Zone (systém Mac)**

- 1. V softvéri **HP Image Zone** vyberte položku **Settings** (Nastavenie) a potom vyberte položku **Maintain Printer** (Údržba tlačiarne).
- 2. Ak sa zobrazí dialógové okno **Select Printer** (Výber tlačiarne), vyberte zariadenie HP All-in-One a potom kliknite na položku **Utilities** (Pomôcky).
- 3. V rozbaľovacej ponuke vyberte položku **Ink Level** (Úroveň atramentu). Zobrazí sa odhadovaná úroveň atramentu pre tlačové kazety.

### **Tlač správy o vlastnom teste**

Ak sa pri tlači vyskytnú problémy, vytlačte pred výmenou tlačových kaziet správu o vlastnom teste.

- 1. Do zásobníku papiera vložte nepoužitý obyčajný biely papier normálnej veľkosti.
- 2. Stlačte tlačidlo **Zrušiť** a potom stlačte tlačidlo **Kopírovať farebne**.

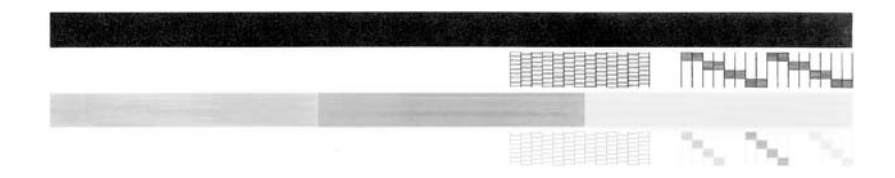

- 3. Skontrolujte, či testovacie obrazce obsahujú kompletnú mriežku a či hrubé farebné čiary sú úplné.
	- Ak je vo vzore deformovaný väčší počet čiar, môže to naznačovať problém s dýzami. Možno bude potrebné vyčistiť tlačové kazety. Ďalšie informácie získate v časti Č[istenie](#page-36-0) tlač[ových kaziet.](#page-36-0)
	- Ak čierna čiara chýba, je bledá, pruhovaná alebo sa zobrazuje riadkovane, môže ísť o problém s čiernou tlačovou kazetou v pravom držiaku.
	- Ak ktorákoľvek farebná čiara chýba, je bledá, pruhovaná alebo sa zobrazuje riadkovane, môže ísť o problém s trojfarebnou tlačovou kazetou v ľavom držiaku.

Pásiky môžu znamenať upchaté dýzy alebo špinavé kontakty. Možno bude potrebné vyčistiť tlačové kazety. Ďalšie informácie získate v časti Čistenie tlač[ových kaziet](#page-36-0). Nečistite alkoholom.

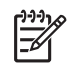

**Poznámka** Príklady výstupov skúšobných vzorov, farebných čiar a blokov z normálnych a znehodnotených tlačových kaziet nájdete v elektronickom pomocníkovi **HP Image Zone**, ktorý sa dodáva so softvérom.

## <span id="page-34-0"></span>**Práca s tlačovými kazetami**

Na zabezpečenie čo najlepšej kvality tlače na zariadení HP All-in-One je potrebné vykonávať niekoľko jednoduchých procedúr údržby. Ak indikátor **Skontrolovať tlačovú kazetu** svieti, budete musieť pravdepodobne skontrolovať aj tlačovú kazetu.

#### **Výmena tlačových kaziet**

Keď je v tlačovej kazete nedostatok atramentu, vymeňte ju. Pred vybratím prázdnej tlačovej kazety skontroluje, či máte náhradnú tlačovú kazetu. Tlačové kazety by ste mali vymeniť aj vtedy, keď zbadáte rozmazaný text alebo keď sa vyskytnú problémy s kvalitou tlače súvisiace s tlačovými kazetami. Viac informácií o kontrole zostávajúcej hladiny atramentu z aplikácie **HP Solution Center** (Centrum riešení HP) alebo **HP Image Zone** nájdete v časti [Kontrola](#page-33-0) [približných úrovní atramentov.](#page-33-0)

Objednávacie čísla pre všetky tlačové kazety, ktoré podporuje zariadenie HP All-in-One nájdete v časti [Objednávanie tla](#page-30-0)čových kaziet. Ak chcete objednať tlačové kazety pre zariadenie HP All-in-One, navštívte stránku [www.hp.com.](http://h20180.www2.hp.com/apps/Nav?h_pagetype=prodhomes&h_lang=sk&h_cc=all&h_product=hppsc1400a436429&h_page=hpcom)

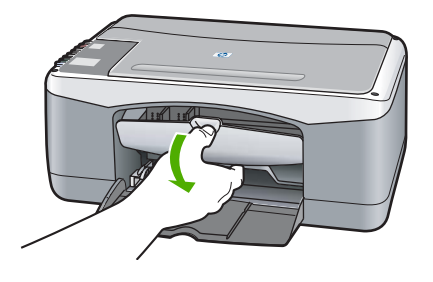

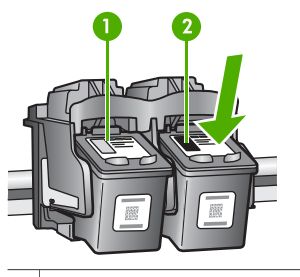

- 1 Držiak trojfarebnej tlačovej kazety
- 2 Držiak čiernej tlačovej kazety

❑ Skontrolujte, či je zariadenie HP All-in-One zapnuté a či je papier vložený.

> **Upozornenie** Zariadenie HP All-in-One musí byť zapnuté, keď sklápate kryt tlačového vozíka, aby ste vymenili tlačové kazety. Zariadenie HP All-in-One sa môže poškodiť, ak tlačové kazety pri výmene nie sú bezpečne umiestnené v strede.

- ❑ Sklopenie prístupového krytu tlačového vozíka.
- ❑ Zľahka zatlačte nadol na tlačovú kazetu, aby ste ju uvoľnili a vytiahnite ju smerom k sebe.

**Poznámka** Program HP Inkjet Supplies Recycling (Program recyklácie spotrebného materiálu atramentových tlačiarní HP) je dostupný v mnohých krajinách/regiónoch a umožňuje bezplatne recyklovať použité tlačové kazety. Ďalšie informácie nájdete na nasledujúcej webovej lokalite:

[www.hp.com/hpinfo/globalcitizenship/](http://www.hp.com/hpinfo/globalcitizenship/environment/recycle/inkjet.html) [environment/recycle/inkjet.html](http://www.hp.com/hpinfo/globalcitizenship/environment/recycle/inkjet.html)

<span id="page-35-0"></span>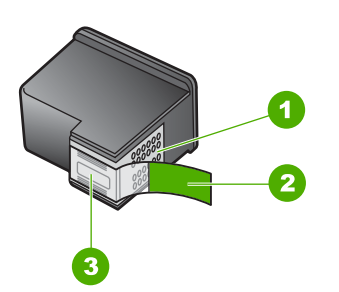

- 1 **Upozornenie** Nedotýkajte sa medených kontaktov.
- 2 Plastová páska s ružovou úchytkou (pred inštaláciou sa musí odstrániť)
- 3 **Upozornenie** Nedotýkajte sa atramentových dýz pod páskou.
- 

❑ Vyberte novú tlačovú kazetu z obalu a jemne odstráňte plastovú pásku pomocou ružovej úchytky, pričom dávajte pozor, aby ste sa dotýkali len čierneho plastu.

**Upozornenie** Nedotýkajte sa medených kontaktov alebo atramentových dýz. Dotyk s týmito časťami môže spôsobiť upchatie, problémy s atramentom a zlé elektrické prepojenie.

- ❑ Zasuňte novú tlačovú kazetu dopredu pod malým uhlom nahor do prázdneho držiaka. Pomocou palca zatlačte tlačovú kazetu dopredu, až kým nezapadne na miesto.
- ❑ Zatvorte prístupový kryt k tlačovému vozíku.

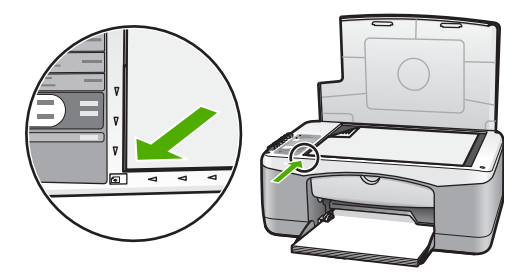

Vytlačí sa zarovnávacia stránka.

❑ Položte zarovnávaciu stránku na ľavý, predný roh sklenenej podložky s vrchnou časťou strany vľavo a stlačte tlačidlo **Skenovať**.

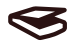

**Poznámka** Ak vyberiete a znovu nainštalujete tú istú tlačovú kazetu, zariadenie HP All-in-One nezarovná tlačové kazety.

#### **Zarovnanie tlačových kaziet**

Zariadenie HP All-in-One zarovná tlačové kazety po každej inštalácii alebo výmene. Tlačové kazety môžete kedykoľvek zarovnať aj z počítača pomocou softvéru **HP Image Zone**. Zarovnanie tlačových kaziet zaručuje vysoko kvalitný výstup.

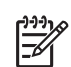

**Poznámka** Ak vyberiete a znovu nainštalujete tú istú tlačovú kazetu, zariadenie HP All-in-One nezarovná tlačové kazety. Hodnoty zarovnania tlačových kaziet sú uložené v pamäti zariadenia HP All-in-One, takže kazety nemusíte znova zarovnávať. Ak máte v zásobníku papiera pri zarovnávaní tlačových kaziet vložený farebný papier, zarovnávanie zlyhá. Do zásobníku papiera vložte nepoužitý obyčajný biely papier, a potom vyskúšajte zarovnanie znova.

Ak zarovnávanie znovu zlyhá, môže byť poškodený senzor alebo tlačová kazeta. Spojte sa so službou HP Support (Služba podpory spoločnosti HP). Navštívte stránku: [www.hp.com/support.](http://h20180.www2.hp.com/apps/Nav?h_pagetype=prodhomes&h_lang=sk&h_cc=all&h_product=hppsc1400a436429&h_page=hpcom) Ak sa zobrazí výzva, vyberte príslušnú krajinu/región a kliknite na položku **Contact HP** (HP – Kontakt), čím zobrazíte kontaktné informácie technickej podpory.

#### <span id="page-36-0"></span>Skenovať

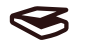

- 1. Skontrolujte, či je v zásobníku papiera vložený nepoužitý biely papier veľkosti letter alebo A4. Zariadenie HP All-in-One vytlačí zarovnávaciu stránku pre zarovnanie tlačových kaziet.
- 2. Položte zarovnávaciu stránku do ľavého, predného rohu sklenenej podložky vrchnou časťou strany vľavo.
- 3. Stlačte tlačidlo **Skenovať**. Zariadenie HP All-in-One zarovná tlačové kazety. Zarovnávaciu stránku tlačových kaziet recyklujte alebo zahoďte.

#### **Čistenie tlačových kaziet**

Túto funkciu softvéru **HP Image Zone** použite, keď sa v správe o vlastnom teste zariadenia objavia pásy alebo biele čiary cez niektorú z farebných čiar. Tlačové kazety zbytočne nečistite, pretože sa pritom plytvá atramentom a skracuje sa ich životnosť.

Ak sa kvalita kopírovania alebo tlače po čistení kaziet stále zdá byť nepostačujúca, vyskúšajte pred výmenou príslušnej tlačovej kazety vyčistiť jej kontakty. Ďalšie informácie o čistení kontaktov tlačovej kazety nájdete v časti Čistenie kontaktov tlačovej kazety alebo okolia atramentových dýz. Informácie o výmene tlačových kaziet nájdete v časti [Výmena tla](#page-34-0)čových [kaziet](#page-34-0).

#### **Čistenie kontaktov tlačovej kazety alebo okolia atramentových dýz**

Ak indikátor **Skontrolovať tlačovú kazetu** ostáva svietiť aj po vyčistení, vybratí a opätovnom vložení tlačovej kazety, môže byť potrebné vyčistiť kontakty tlačovej kazety.

Ak sa objavujú atramentové čiary a šmuhy na výtlačkoch, na tlačovej kazete môže byť zvyšky nečistôt. Môžete ich odstrániť vyčistením okolia trysiek.

Skontrolujte, či máte k dispozícii nasledujúci materiál:

- Suchú špongiu z penovej gumy, tkaninu nepúšťajúcu vlákna alebo iný mäkký materiál, ktorý sa neoddeľuje a nezanecháva vlákna.
- Destilovanú, filtrovanú alebo fľaškovú vodu (voda z vodovodu môže obsahovať nečistoty, ktoré môžu poškodiť tlačové kazety).

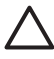

**Upozornenie** Nedotýkajte sa medených kontaktov alebo atramentových dýz. Dotyk s týmito časťami môže spôsobiť upchatie, problémy s atramentom a zlé elektrické prepojenie.

- 1. Zapnite zariadenie HP All-in-One a otvorte prístupový kryt tlačového vozíka.
- 2. Po presunutí tlačového vozíka do strednej polohy odpojte napájací kábel zo zadnej časti zariadenia HP All-in-One.
- 3. Vyberte tlačovú kazetu.

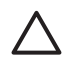

**Upozornenie** Nevyberajte súčasne obe tlačové kazety. Vyberte a vyčistite každú tlačovú kazetu jednotlivo, aby atrament na dýzach nezaschol. Tlačovú kazetu nenechávajte mimo zariadenia HP All-in-One viac než 30 minút.

- 4. Čistú špongiu z penovej gumy namočte do destilovanej vody a vyžmýkajte ju.
- 5. Atramentovú kazetu držte za jej boky alebo položte na kus papiera tak, aby atramentové dýzy smerovali nahor.
- 6. Vyčistite len medené kontakty alebo oblasť okolo atramentových dýz tak, ako je to znázornené dole.

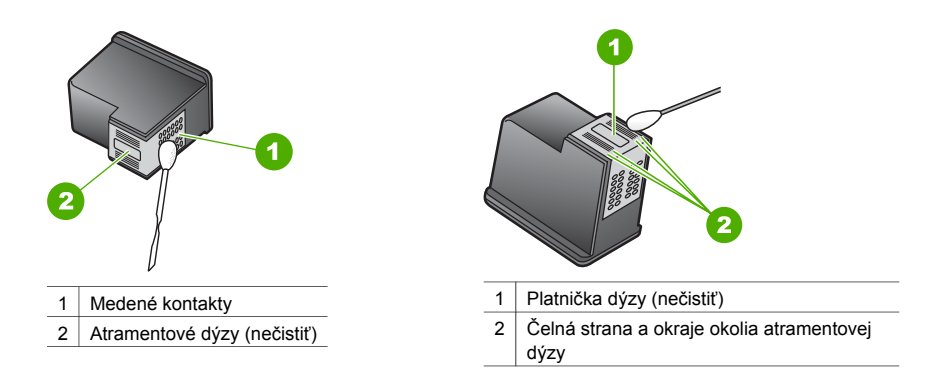

- 7. Zasuňte tlačovú kazetu späť do držiaka. Potlačte tlačovú kazetu vpred, kým nezapadne na miesto.
- 8. V prípade potreby postup zopakujte aj s druhou tlačovou kazetou.
- 9. Zatvorte prístupový kryt k tlačovému vozíku a napájací kábel zapojte späť do zariadenia HP All-in-One.

# <span id="page-38-0"></span>**9 Riešenie problémov**

Táto kapitola obsahuje časť informácií o riešení problémov so zariadením HP All-in-One. Ďalšie informácie o riešení problémov nájdete v elektronickom pomocníkovi **HP Image Zone**, ktorý sa dodáva so softvérom.

Ak sa zariadenie HP All-in-One pripojí k počítaču pomocou kábla USB pred inštaláciou softvéru HP All-in-One, môže sa vyskytnúť viacero ťažkostí. Aby ste problém vyriešili, musíte postupovať podľa týchto krokov:

- 1. Odpojte kábel USB z počítača.
- 2. Odinštalujte softvér (ak ste ho už nainštalovali).
- 3. Reštartujte počítač.
- 4. Vypnite zariadenie HP All-in-One, počkajte jednu minútu, potom zariadenie znovu zapnite.
- 5. Znovu nainštalujte softvér zariadenia HP All-in-One. Nepripájajte kábel USB k počítaču, kým vás k tomu nevyzve inštalačná obrazovka softvéru.

Informácie o odinštalovaní a opätovnom nainštalovaní softvéru nájdete v časti [Odinštalovanie](#page-43-0) [a opakovaná inštalácia softvéru](#page-43-0).

### **Pred telefonátom do služby HP Support (Služba podpory spoločnosti HP)**

Ak sa vyskytne problém, postupujte podľa nasledujúcich krokov:

- 1. Pozrite si dokumentáciu dodanú so zariadením HP All-in-One.
	- **Inštalačná príručka**: V Inštalačnej príručke sa vysvetľuje nastavenie zariadenia HP All-in-One.
	- **Používateľská príručka**: Používateľská príručka je knižka, ktorú práve čítate.
	- Pomocník softvéru **HP Image Zone**: Elektronický pomocník **HP Image Zone** popisuje, ako používať zariadenie HP All-in-One s počítačom, a obsahuje ďalšie informácie o riešení problémov, ktoré nie sú uvedené v Používateľskej príručke.
	- **Súbor Readme**: Súbor Readme obsahuje informácie o možných problémoch pri inštalácii. Ďalšie informácie získate v časti Zobrazenie súboru Readme.
- 2. Ak sa vám nedarí vyriešiť problém pomocou dokumentácie, na adrese [www.hp.com/support](http://h20180.www2.hp.com/apps/Nav?h_pagetype=prodhomes&h_lang=sk&h_cc=all&h_product=hppsc1400a436429&h_page=hpcom) nájdete tieto dalšie možnosti (dostupnosť sa mení podľa produktu, krajiny/regiónu a jazyka):
	- Online stránky podpory
	- Kontrola aktualizácií softvéru
	- Možnosť získania odpovedí na vaše otázky zaslané prostredníctvom e-mailu spoločnosti HP
	- Možnosť spojenia sa s technikom spoločnosti HP prostredníctvom rozhovoru online.
- 3. Kontaktujte vášho predajcu.
- 4. Ak sa vám nedarí vyriešiť problém pomocou elektronického pomocníka alebo webových lokalít HP, kontaktujte službu HP Support (Podpora HP). Ďalšie informácie získate v časti [Získanie podpory spolo](#page-48-0)čnosti HP.

### **Zobrazenie súboru Readme**

Pozrite si aj súbor Readme, ktorý obsahuje ďalšie informácie o možných problémoch pri inštalácii.

- V systéme Windows kliknite na tlačidlo **Štart**, **Programy** alebo **Všetky Programy**, **Hewlett-Packard**, **HP PSC 1400 All-in-One series** a potom **View the Readme File** (Zobrazenie súboru Readme).
- V systéme Mac OS X môžete otvoriť súbor Readme dvojitým kliknutím na ikonu v hlavnom priečinku disku CD-ROM so softvérom HP All-in-One.

## <span id="page-39-0"></span>**Riešenie problémov s inštaláciou**

Táto časť zahŕňa tipy na riešenie problémov s inštaláciou a konfiguráciou pre niektoré z najbežnejších problémov, ktoré sa týkajú inštalácie softvéru a nastavenia hardvéru.

#### **Riešenie problémov s inštaláciou hardvéru**

Túto časť použite pri riešení problémov, ktoré sa môžu vyskytnúť pri inštalácii hardvéru HP All-in-One.

#### **Zariadenie HP All-in-One sa nezaplo.**

**Riešenie** Ubezpečte sa, že napájací kábel je pevne pripojený a niekoľko sekúnd počkajte, kým sa zariadenie HP All-in-One zapne. Ak je zariadenie HP All-in-One pripojené k predlžovaciemu káblu, skontrolujte, či je zapnutý.

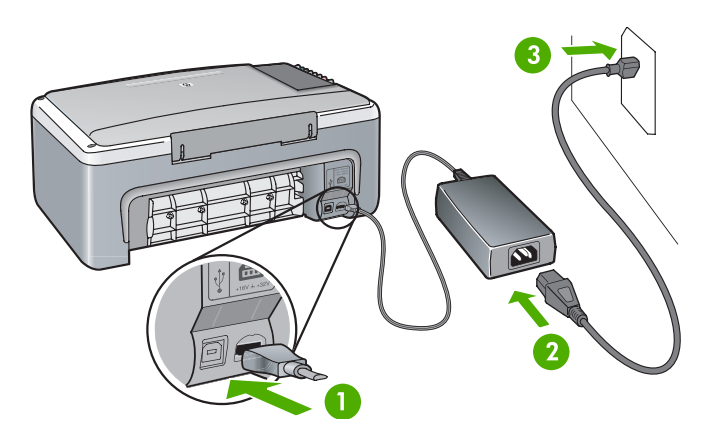

#### **Kábel USB nie je pripojený.**

**Riešenie** Nepripájajte kábel USB, kým sa nezobrazí výzva počas inštalácie softvéru. Pripojenie kábla USB pred touto výzvou môže spôsobiť chyby. Pripojte jeden koniec kábla USB do počítača a druhý koniec do zadnej časti zariadenia HP All-in-One. Môžete ho pripojiť ku ktorémukoľvek portu USB na počítači (okrem klávesnice alebo príslušenstva).

#### **Indikátor alebo správa informuje o problémoch s tlačovou kazetou alebo zarovnaním**

**Spor** V zásobníku je vložený nesprávny druh papiera.

**Riešenie** Úspešné zarovnanie vyžaduje prázdny a biely papier.

Ak zarovnávanie znovu zlyhá, môže byť poškodený senzor alebo tlačová kazeta. Kontaktujte službu HP Support na adrese [www.hp.com/support](http://h20180.www2.hp.com/apps/Nav?h_pagetype=prodhomes&h_lang=sk&h_cc=all&h_product=hppsc1400a436429&h_page=hpcom). Kliknutím na položku **Contact HP** (Kontaktovať HP) získate informácie o technickej podpore.

**Spor** Tlačové kazety sú zakryté ochrannou páskou.

**Riešenie** Jemne odstráňte platovú pásku pomocou ružovej úchytky. Nedotýkajte sa atramentových dýz ani medených kontaktov.

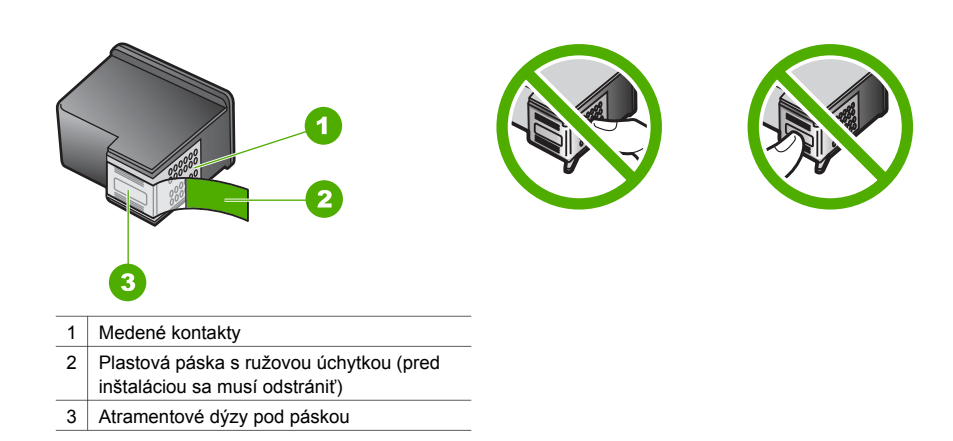

Znovu vložte tlačové kazety a skontrolujte, či sú úplne zasunuté a zaistené na mieste.

**Spor** Kontakty tlačovej kazety sa nedotýkajú kontaktov v tlačovom vozíku. **Riešenie** Vyberte a potom znovu vložte tlačové kazety. Skontrolujte, či sú úplne zasunuté a zaistené na mieste.

**Spor** Tlačová kazeta alebo senzor je poškodený.

**Riešenie** Spojte sa so službou HP Support (Podpora HP). Prejdite na stránku [www.hp.com/support.](http://h20180.www2.hp.com/apps/Nav?h_pagetype=prodhomes&h_lang=sk&h_cc=all&h_product=hppsc1400a436429&h_page=hpcom) Kliknutím na položku **Contact HP** (Kontaktovať HP) získate informácie o technickej podpore.

#### **Zariadenie HP All-in-One netlačí.**

**Riešenie** Vyskúšajte nasledujúci postup:

- Skontrolujte prepojenie zariadenia HP All-in-One s počítačom.
	- Skontrolujte, či kábel USB je pevne pripojený k zariadeniu HP All-in-One a k počítaču. Vypnite zariadenie HP All-in-One a znovu ho zapnite.
	- Vypnite zariadenie HP All-in-One. Počkajte minútu. Reštartujte počítač a zariadenie HP All-in-One opäť zapnite.
	- Skontrolujte, či kábel USB má menej ako 3 metre a či funguje s iným zariadením. Ak je to potrebné, vymeňte kábel.

<span id="page-41-0"></span>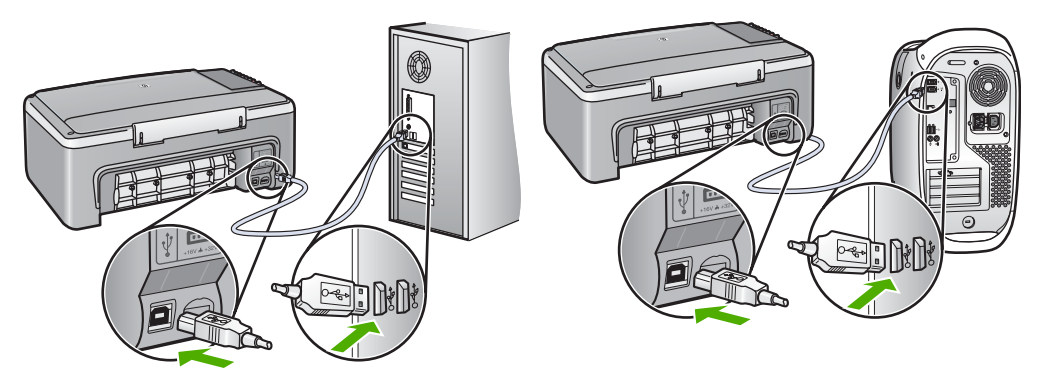

- Skontrolujte tlačovú kolónu (pod položkami Štart, Nastavenie, potom Tlačiarne a Faxy) a skontrolujte, či tlačiareň neobsahuje chybový dokument, či nie je v režime off-line alebo nie je pozastavená. Ďalšie informácie nájdete v pomocníkovi a podpore systému **Windows**
- Skontrolujte kábel USB. Funkčnosť kábla USB vyskúšajte pripojením k inému zariadeniu. Ak sa vyskytli problémy, možno budete musieť vymeniť kábel USB.
- Skontrolujte ostatné tlačiarne alebo skenery. Možno budete musieť odpojiť staršie zariadenia od počítača.
- V prípade potreby odinštalujte a znova nainštalujte softvér **HP Image Zone**. Ďalšie informácie o odinštalovaní softvéru nájdete v časti [Odinštalovanie a opakovaná](#page-43-0) [inštalácia softvéru](#page-43-0).

Ďalšie informácie o inštalácii zariadenia HP All-in-One a pripojení k počítaču nájdete v Inštalačnej príručke dodanej so zariadením HP All-in-One.

#### **Indikátor alebo správa hlási chybu ohľadom uviaznutého papiera alebo blokovaného tlačového vozíka**

**Spor** Ak indikátor hlási chybu uviaznutý papier alebo zaseknutý tlačový vozík, tak vo vnútri zariadenia HP All-in-One sa môže nachádzať nejaký baliaci materiál.

**Riešenie** Sklopte prístupový kryt k tlačovému vozíku a odstráňte odtiaľ všetok baliaci materiál, pásku alebo iné cudzie objekty. Vypnite zariadenie HP All-in-One, počkajte minútu a stlačením tlačidla **Zapnúť / obnoviť** znovu zapnite zariadenie HP All-in-One.

#### **Riešenie problémov s inštaláciou softvéru**

Ak máte počas inštalácie softvérový problém, možné riešenie si pozrite v nasledujúcich témach. Ak máte počas inštalácie hardvérový problém, pozrite si časť [Riešenie problémov s inštaláciou](#page-39-0) [hardvéru.](#page-39-0)

Počas normálnej inštalácie softvéru HP All-in-One sa stane toto:

- Disk HP All-in-One CD-ROM sa automaticky spustí
- Nainštaluje sa softvér.
- Na pevný disk sa skopírujú súbory.
- Ste vyzvaní pripojiť zariadenie HP All-in-One.
- Na obrazovke sprievodcu inštaláciou sa zobrazí zelený nápis OK a znak začiarknutia.
- Zobrazí sa výzva na reštartovanie počítača.
- Spustí sa registračný proces.

<span id="page-42-0"></span>Ak sa niektorá z týchto akcií neuskutoční, pri inštalácii sa asi vyskytol problém. Inštaláciu na počítači so systémom Windows skontrolujte nasledujúcim postupom:

- Spustite aplikáciu **HP Solution Center** (Centrum riešení HP) a uistite sa, že sa objavia nasledujúce ikony: **Scan Picture** (Skenovať obrázok), **Scan Document** (Skenovať dokument) a **HP Image Zone**. Ak sa ikony nezobrazia hneď, možno budete musieť niekoľko minút počkať, kým sa zariadenie HP All-in-One pripojí k počítaču. V opačnom prípade si pozrite Niektoré ikony v aplikácii HP Solution Center (Centrum riešení HP) alebo HP Image Zone chýbajú..
- Otvorte dialógové okno Tlačiarne a skontrolujte, či je zariadenie HP All-in-One v zozname.
- Na pravej strane panela úloh systému Windows vyhľadajte ikonu zariadenia HP All-in-One. Ikona označuje pripravenosť zariadenia HP All-in-One.

#### **Po vložení disku CD-ROM do jednotky CD-ROM počítača sa nič nedeje.**

**Riešenie** Dvakrát kliknite na ikonu **Tento počítač**, dvakrát kliknite na ikonu **CD-ROM** a potom dvakrát kliknite na súbor **setup.exe**.

#### **Zobrazenie obrazovky kontroly minimálnych požiadaviek na systém**

**Riešenie** Kliknite na položku **Podrobnosti** a potom pred pokusom o inštaláciu softvéru odstráňte uvedený problém.

#### **Po výzve na pripojenie USB sa zobrazí červený znak X.**

**Riešenie** V prípade úspešného nastavenia zariadenia plug and play sa zobrazí zelená značka. Červená značka X označuje neúspešné nastavenie zariadenia plug and play. Postup:

- 1. Overte si, že kryt ovládacieho panela je pevne založený, potom odpojte zariadenie HP All-in-One z elektrickej siete a znovu ho zapojte.
- 2. Skontrolujte pripojenie napájacieho kábla a kábla USB.
	- Nepripájajte kábel USB ku klávesnici alebo k nenapájanému rozbočovaču.
	- Skontrolujte, či kábel USB nie je dlhší ako 3 metre .
	- Ak je k počítaču pripojených viac zariadení USB, počas inštalácie môžete iné zariadenia odpojiť.
- 3. Pokračujte v inštalácii a po výzve reštartujte počítač.
- 4. Potom otvorte aplikáciu **HP Solution Center** (Centrum riešení HP) a skontrolujte základné komponenty (**Scan Picture** (Skenovať obrázok), **Scan Document** (Skenovať dokument) a **HP Image Zone**).
- 5. Ak sa základné komponenty nezobrazili, odinštalujte a znovu nainštalujte softvér. Ďalšie informácie získate v časti [Odinštalovanie a opakovaná inštalácia softvéru](#page-43-0).

#### **Zobrazila sa správa o výskyte neznámej chyby.**

**Riešenie** Pokúste sa pokračovať v inštalácii. Ak to nie je možné, zastavte a potom znovu spustite inštaláciu a postupujte podľa pokynov na obrazovke. Ak nastane chyba, mali by ste softvér odinštalovať a potom znovu nainštalovať. Ďalšie informácie nájdete v časti [Odinštalovanie a opakovaná inštalácia softvéru](#page-43-0).

#### **Niektoré ikony v aplikácii HP Solution Center (Centrum riešení HP) alebo HP Image Zone chýbajú.**

Ak sa tieto tlačidlá alebo ikony (**Scan Picture** (Skenovať obrázok), **Scan Document** (Skenovať dokument) a **HP Image Zone**) neobjavili, vaša inštalácia nemusí byť kompletná. **Riešenie** Ak je inštalácia neúplná, mali by ste softvér odinštalovať a potom znovu nainštalovať. Programové súbory zariadenia HP All-in-One neodstraňujte z pevného disku. <span id="page-43-0"></span>Odstráňte ich korektne. Ďalšie informácie získate v časti Odinštalovanie a opakovaná inštalácia softvéru.

#### **Ikona Digital Imaging Monitor (Sledovanie digitálneho zobrazovania) sa nezobrazila na paneli úloh.**

**Riešenie** Ak sa ikona aplikácie Digital Imaging Monitor neobjavila na paneli úloh, spustite aplikáciu **HP Solution Center** (Centrum riešení HP) a skontrolujte, či sa tam nachádzajú základné komponenty (**Scan Picture**, **Scan Document** a **HP Image Zone**). Ďalšie informácie nájdete v časti **Use the HP Solution Center** (Použiť HP Solution Center) **Pomocníka HP Image Zone**, ktorý vám bol dodaný so softvérom.

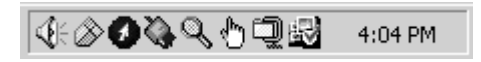

#### **Odinštalovanie a opakovaná inštalácia softvéru**

Ak inštalácia nie je úplná alebo ak ste pripojili kábel USB do počítača predtým, ako vás k tomu vyzvala obrazovka inštalácie softvéru, budete musieť odinštalovať a znova nainštalovať softvér. Programové súbory zariadenia HP All-in-One neodstraňujte z pevného disku. Odstraňujte ich podľa týchto pokynov.

Opakovaná inštalácia na počítačoch so systémom Windows aj Macintosh môže trvať 20 až 40 minút.

#### **Odinštalovanie z počítača so systémom Windows, preferovaná metóda**

- 1. Odpojte zariadenie HP All-in-One od počítača. Nepripájajte zariadenie HP All-in-One k počítaču, kým nedokončíte opakovanú inštaláciu softvéru.
- 2. Kliknite na tlačidlo **Štart**, **Programy** alebo **Všetky programy** (XP), **Hewlett-Packard**, **HP PSC 1400 All-in-One series**, **uninstall software** (odinštalovať softvér).
- 3. Kliknite na tlačidlo **Nie**, ak ste dostali otázku, či sa majú odstrániť zdieľané súbory.
- 4. Reštartujte počítač.
- 5. Na preinštalovanie softvéru použite disk CD-ROM zariadenia HP All-in-One a riaďte sa pokynmi z Inštalačnej príručky.
- 6. Po inštalácii softvéru pripojte zariadenie HP All-in-One k počítaču a stlačte tlačidlo **Zapnúť / obnoviť**. Môže trvať niekoľko minút, kým sa ukončia všetky operácie Plug and Play.

Keď sa inštalácia softvéru ukončí, na paneli úloh systému Windows sa zobrazí ikona sledovania stavu.

Správnosť inštalácie softvéru skontrolujte dvojitým kliknutím na ikonu zariadenia **HP Solution Center** (Centrum riešení HP) na pracovnej ploche. Ak aplikácia **HP Solution Center** (Centrum riešení HP) ukazuje základné ikony (**Scan Picture** (Skenovanie obrázku), **Scan Document** (Skenovanie dokumentu), a **HP Image Zone**), softvér bol správne nainštalovaný.

#### **Odinštalovanie z počítača so systémom Windows, preferovaná metóda**

- 1. CD-ROM. Inštalačný program softvéru zariadenia HP PSC 1400 All-in-One series spustite z disku
- 2. Vyberte možnosť **Uninstall** (Odinštalovať) a postupujte podľa pokynov na obrazovke.
- 3. Odpojte zariadenie HP All-in-One od počítača. Je dôležité, aby ste pred reštartovaním počítača odpojili zariadenie HP All-in-One. Nepripájajte zariadenie HP All-in-One k počítaču, kým nedokončíte opakovanú inštaláciu softvéru.
- 4. Reštartujte počítač.
- 5. Znova spustite Inštalačný program softvéru HP PSC 1400 All-in-One series.
- 6. Spustite možnosť **Reinstall** (Preinštalovať).

<span id="page-44-0"></span>7. Postupujte podľa pokynov na obrazovke a pokynov v Inštalačnej príručke, ktorá bola dodaná so zariadením HP All-in-One.

#### **Odinštalovanie z počítača so systémom Mac**

- 1. Odpojte zariadenie HP All-in-One od počítača Mac.
- 2. Dvakrát kliknite na položku **Applications:** (Aplikácie:) Priečinok **HP All-in-One Software**.
- 3. Dvakrát kliknite na položku **HP Uninstaller**.
- Postupujte podľa inštrukcií na obrazovke.
- 4. Po odinštalovaní softvéru odpojte zariadenie HP All-in-One a potom reštartujte počítač. Je dôležité, aby ste pred reštartovaním počítača odpojili zariadenie HP All-in-One. Nepripájajte zariadenie HP All-in-One k počítaču, kým nedokončíte opakovanú inštaláciu softvéru.
- 5. Vložte disk CD-ROM zariadenia HP All-in-One do jednotky CD-ROM.
- 6. Na pracovnej ploche počítača otvorte disk CD-ROM a potom dvakrát kliknite na položku **HP all-in-one installer** (Inštalátor softvéru HP all-in-one).
- 7. Postupujte podľa pokynov na obrazovke a pokynov v Inštalačnej príručke, ktorá bola dodaná so zariadením HP All-in-One.

#### **Riešenie problémov s prevádzkou**

Kapitola **1400 series Troubleshooting** v elektronickom pomocníkovi softvéru **HP Image Zone** obsahuje tipy pre riešenie niektorých najbežnejších problémov súvisiacich so zariadením HP All-in-One.

Ak chcete získať prístup k informáciám o riešení problémov na počítači so systémom Windows, v aplikácii **HP Solution Center** (Centrum riešení HP) kliknite na položku **Help** (Pomocník) a vyberte položku **Troubleshooting and Support** (Riešenie problémov a podpora). Riešenie problémov môžete získať aj prostredníctvom tlačidla Help (Pomocník), ktoré sa zobrazuje s niektorými chybovými hláseniami.

Ak chcete získať prístup k informáciám o riešení problémov na počítači so systémom Mac OS X, kliknite na ikonu softvéru **HP Image Zone** v doku, vyberte položku **Help** (Pomocník) na paneli s ponukami, vyberte pomocníka **HP Image Zone** z ponuky **Help** (Pomocník) a potom v zobrazovači pomocníka vyberte **1400 series Troubleshooting**.

#### **Riešenie problémov s papierom**

Aby ste pomohli zabrániť uviaznutiu papiera, používajte len druhy papiera, ktoré sú doporučené pre zariadenie HP All-in-One. Zoznam odporúčaných papierov nájdete v elektronickom pomocníkovi softvéru **HP Image Zone** alebo navštívte stránku [www.hp.com/support](http://h20180.www2.hp.com/apps/Nav?h_pagetype=prodhomes&h_lang=sk&h_cc=all&h_product=hppsc1400a436429&h_page=hpcom). Nevkladajte do zásobníka pokrčený alebo pokrútený papier alebo papier so zahnutými alebo natrhnutými rohmi. Ďalšie informácie získate v časti [Predchádzanie uviaznutiu papiera](#page-16-0).

Ak v zariadení uviazne papier, uviaznutie odstráňte podľa nasledujúcich pokynov.

1. Zatlačte na úchytku na ľavej strane zadného krytu na čistenie a vyberte ho smerom k sebe.

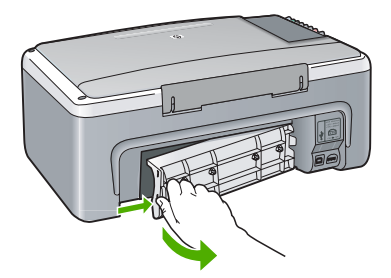

<span id="page-45-0"></span>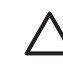

**Upozornenie** Pri pokuse o uvoľnenie uviaznutého papiera z prednej časti zariadenia HP All-in-One sa môže poškodiť mechanizmus tlačiarne. Uviaznutý papier vždy uvoľňujte cez zadný kryt na čistenie.

2. Opatrne vytiahnite papier z valcov.

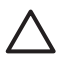

**Upozornenie** Ak sa papier pri jeho vyberaní z valcov trhá, skontrolujte či vo valcoch a kolieskach neostali odtrhnuté kúsky papiera, ktoré by mohli ostať v zariadení. Ak neodstránite všetky kúsky papiera zo zariadenia HP All-in-One, môžu uviaznuť aj ďalšie papiere.

- 3. Dajte naspäť zadný kryt na čistenie. Jemne potlačte kryt dopredu, kým nezapadne na miesto.
- 4. Pokračovanie aktuálnej úlohy spustite tlačidlom **Zapnúť / obnoviť**.

#### **Riešenie problémov s tlačovou kazetou**

Problémy pri tlači môže spôsobovať jedna z tlačových kaziet. Vyskúšajte nasledujúci postup:

- 1. Vyberte a znovu vložte tlačové kazety a skontrolujte, či sú úplne zasunuté a zaistené na mieste.
- 2. Ak problém pretrváva, vytlačte správu vlastného testu, aby ste zistili, či je problém s tlačovými kazetami.
- 3. Ak správa vlastného testu ukazuje na problém, vyčistite tlačové kazety.
- 4. Ak problém zotrváva, vyčistite medené kontakty na tlačových kazetách.
- 5. Ak pri sa pri tlači stále vyskytujú problémy, zistite, ktorá tlačová kazeta spôsobuje problémy a vymeňte ju.

Ďalšie informácie o tejto téme nájdete v časti [Údržba zariadenia HP All-in-One](#page-32-0).

## **Aktualizácia zariadenia**

Na aktualizáciu vášho zariadenia HP All-in-One máte k dispozícii viacero možností. Pri každom z týchto spôsobov sa preberá súbor do počítača a spúšťa sa sprievodca **Device Update Wizard** (Sprievodca aktualizáciou zariadenia). Napríklad, na základe odporúčania zo služby HP Customer Support (Podpora pre zákazníkov spoločnosti HP) môžete navštíviť webovú stránku podpory pre zákazníkov spoločnosti HP a vyhľadať aktualizáciu pre vaše zariadenie.

#### **Aktualizácia zariadenia (systém Windows)**

- 1. Aktualizáciu zariadenia môžete získať jedným z nasledujúcich postupov:
	- Pomocou webového prehľadávača preberte aktualizáciu pre zariadenie HP All-in-One zo stránky [www.hp.com/support.](http://www.hp.com/support) Preberiete samorozbaľovací spúšťateľný súbor s koncovkou .exe. Keď dvakrát kliknete na súbor .exe, otvorí sa v počítači sprievodca **Device Update Wizard** (Sprievodca aktualizácie zariadenia).
	- Použite pomôcku **Software Update** (Aktualizácia softvéru) na automatické vyhľadanie webovej stránky HP podpory pre aktualizácie zariadení v preddefinovaných intervaloch. Ďalšie informácie o pomôcke **Software Update** nájdete v pomocníka **HP Image Zone**.

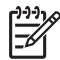

**Poznámka** Ak ste inštalovali softvér **HP Image Zone Express**, aplikácia pre aktualizáciu sa nazýva **Update** (Aktualizácia). Tlačidlo, ktoré otvára pomôcku **Update** (Aktualizácia) je umiestnené v ľavom hornom rohu okna softvéru.

- 2. Vyberte jednu z nasledujúcich možností:
	- Dvakrát kliknite na súbor aktualizácie s príponou .exe, ktorý ste prevzali z adresy [www.hp.com/support](http://h20180.www2.hp.com/apps/Nav?h_pagetype=prodhomes&h_lang=sk&h_cc=all&h_product=hppsc1400a436429&h_page=hpcom).
	- Po výzve potvrďte aktualizáciu zariadenia, ktorú vyhľadala pomôcka **Software Update** (Aktualizácia softvéru).
- 3. Postupujte podľa pokynov na obrazovke.

<span id="page-46-0"></span>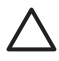

**Upozornenie** Počas aktualizácie zariadenie neodpájajte, nevypínajte a neovplyvňujte ho iným spôsobom. Ak prerušíte aktualizáciu alebo ak sa zobrazí chybová správa o zlyhaní aktualizácie, požiadajte o pomoc oddelenie podpory pre zákazníkov spoločnosti HP.

Po reštartovaní zariadenia HP All-in-One sa na počítači objaví obrazovka **Update Complete** (Aktualizácia skončená) a vytlačí sa testovacia stránka.

#### **Aktualizácia zariadenia (systém Mac)**

Inštalátor aktualizácie zariadenia poskytuje nasledujúce spôsoby aktualizácie zariadenia HP All-in-One:

- 1. Pomocou webového prehľadávača preberte aktualizáciu pre zariadenie HP All-in-One z adresy [www.hp.com/support](http://h20180.www2.hp.com/apps/Nav?h_pagetype=prodhomes&h_lang=sk&h_cc=all&h_product=hppsc1400a436429&h_page=hpcom).
- 2. Dvakrát kliknite na prebratý súbor. Na počítači sa spustí inštalátor.
- 3. Pri inštalácii aktualizácie zariadenia HP All-in-One postupujte podľa pokynov na obrazovke.
- 4. Proces sa ukončí reštartovaním zariadenia HP All-in-One.

Kapitola 9

# <span id="page-48-0"></span>**10 Získanie podpory spoločnosti HP**

Spoločnosť Hewlett-Packard poskytuje pre zariadenie HP All-in-One internetovú a telefonickú podporu.

Táto kapitola obsahuje informácie o získaní podpory prostredníctvom internetu, spojení so službou podpora pre zákazníkov spoločnosti HP, výrobnom čísle a servisnom identifikačnom čísle, volaní počas záruky v Severnej Amerike, volaní podpory HP v Kórei, volaní na inom mieste vo svete, volaní v Austrálii po záruke a o príprave zariadenia HP All-in-One na prepravu. Ak neviete nájsť potrebné informácie v tlačenej alebo elektronickej dokumentácii dodanej so zariadením, môžete sa spojiť s niektorou službou HP support services (Služby podpory spoločnosti HP) uvedenou na nasledujúcich stranách. Niektoré služby podpory sú dostupné iba v USA a v Kanade, zatiaľ čo iné sú dostupné v mnohých krajinách/regiónoch na celom svete. Ak pre vašu krajinu/región nie je uvedené číslo služby podpory, vyhľadajte pomoc u najbližšieho autorizovaného predajcu spoločnosti HP.

### **Podpora a ďalšie informácie na internete**

Ak máte prístup na internet, môžete získať pomoc z lokality [www.hp.com/support.](http://h20180.www2.hp.com/apps/Nav?h_pagetype=prodhomes&h_lang=sk&h_cc=all&h_product=hppsc1400a436429&h_page=hpcom) Táto webová lokalita ponúka technickú podporu, ovládače, spotrebný tovar a informácie o objednávaní.

### **Podpora záruky**

Pred využitím služieb opravárenského servisu spoločnosti HP musí zákazník najskôr kontaktovať servisné oddelenie spoločnosti HP alebo centrum HP Customer Support Center (Podpora pre zákazníkov spoločnosti HP) a prediskutovať problém. V časti [Podpora zákazníkov spolo](#page-49-0)čnosti [HP](#page-49-0) si pozrite kroky, ktoré je potrebné urobiť skôr, ako zatelefonujete do centra Customer Support (Podpora pre zákazníkov).

#### **Rozšírenia záruky**

V závislosti od vašej krajiny/regiónu, spoločnosť HP môže ponúknuť, za určitý poplatok, možnosť rozšírenia záruky, ktorá prekračuje alebo rozširuje vašu bežnú záruku na výrobok. Tieto možnosti môžu obsahovať telefonickú podporu, návratný servis alebo výmenu do nasledujúceho pracovného dňa. Zvyčajne obdobie služby začína dátumom zakúpenia výrobku a musí byť zakúpená v rámci obmedzeného času od zakúpenia výrobku. Ďalšie informácie:

- V U.S.A. volajte 1-866-234-1377 za účelom komunikácie s poradcom HP.
- Mimo USA kontaktujte miestne zastúpenie služby HP Customer Support (Podpora pre zákazníkov spoločnosti HP). Viď [Kontaktujte HP](#page-50-0) medzinárodný zoznam telefónnych čísel centier Customer Support (Podpora zákazníka).
- Mimo USA kontaktujte miestne zastúpenie služby HP Customer Support (Podpora pre zákazníkov spoločnosti HP). Zoznam medzinárodných čísiel podpory zákazníka nájdete v Používateľskej príručke.
- Prejdite na webovú lokalitu spoločnosti HP: [www.hp.com/support](http://h20180.www2.hp.com/apps/Nav?h_pagetype=prodhomes&h_lang=sk&h_cc=all&h_product=hppsc1400a436429&h_page=hpcom) Ak ste vyzvaný, zvoľte si krajinu/región, a potom nájdite informácie o záruke.

#### **Odoslanie zariadenia HP All-in-One na opravu**

Pred odoslaním zariadenia HP All-in-One na opravu sa musíte spojiť so službou HP Customer Support (Podpora pre zákazníkov spoločnosti HP). V časti [Podpora zákazníkov spolo](#page-49-0)čnosti HP si pozrite kroky, ktoré je potrebné urobiť skôr, ako zatelefonujete do centra Customer Support (Podpora pre zákazníkov).

## <span id="page-49-0"></span>**Podpora zákazníkov spoločnosti HP**

S produktom HP All-in-One sa môžu dodávať programy od iných spoločností. Ak sa vyskytne problém s ktorýmkoľvek z týchto programov, najlepšiu technickú pomoc vám poskytne telefonicky odborník príslušnej spoločnosti.

Ak sa potrebujete spojiť so službou HP Customer Support (Podpora pre zákazníkov spoločnosti HP), pred zavolaním vykonajte nasledujúce kroky.

- 1. Presvedčte sa, že:
	- a. Zariadenie HP All-in-One je pripojené do elektrickej siete a je zapnuté.
	- b. Príslušné tlačové kazety sú správne nainštalované.
	- c. V zásobníku papiera je správne vložený odporúčaný papier.
- 2. Reštartujte zariadenie HP All-in-One:
	- a. Zariadenie HP All-in-One vypnite stlačením tlačidla **Zapnúť / obnoviť**.
	- b. Zo zadnej strany zariadenia HP All-in-One odpojte napájací kábel.
	- c. Pripojte napájací kábel späť do zariadenia HP All-in-One.
	- d. Zariadenie HP All-in-One zapnite stlačením tlačidla **Zapnúť / obnoviť**.
- 3. Ďalšie informácie nájdete na adrese [www.hp.com/support.](http://h20180.www2.hp.com/apps/Nav?h_pagetype=prodhomes&h_lang=sk&h_cc=all&h_product=hppsc1400a436429&h_page=hpcom) Táto webová lokalita ponúka technickú podporu, ovládače, spotrebný tovar a informácie o objednávaní.
- 4. Ak problém pretrváva a potrebujete hovoriť s predstaviteľom služby HP Customer Support (Podpora pre zákazníkov spoločnosti HP), postupujte takto:
	- a. Pripravte si presný názov zariadenia HP All-in-One tak, ako je uvedený na ovládacom paneli.
	- b. Vytlačte správu o vlastnom teste. Ďalšie informácie o tlači vlastného testu nájdete v časti Tlač [správy o vlastnom teste](#page-33-0).
	- c. Urobte farebnú kópiu, ktorá bude k dispozícii ako vzor výtlačku.
	- d. Pripravte sa na podrobný opis problému.
	- e. Pripravte si výrobné číslo a servisné identifikačné číslo. Ďalšie informácie o výrobnom čísle a servisnom identifikačnom čísle nájdete v časti Výrobné číslo a servisné identifikačné číslo.
- 5. Zavolajte službu HP Customer Support (Podpora pre zákazníkov spoločnosti HP). Telefonujte z blízkosti zariadenia HP All-in-One.

## **Výrobné číslo a servisné identifikačné číslo**

Sériové číslo a servisné identifikačné číslo pre vaše zariadenie HP All-in-One získate vytlačením stránky správy o vlastnom teste.

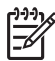

**Poznámka** Ak nemôžete zapnúť vaše zariadenie HP All-in-One, sériové číslo nájdete na nálepke, ktorá sa nachádza na spodnej časti zariadenia. Sériové číslo je kód s desiatimi znakmi v ľavom hornom rohu štítku.

 $\overline{\mathsf{x}}$ 

Zrušiť Kopírovať farebne

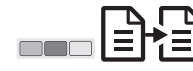

#### **Tlač správy o vlastnom teste**

- 1. Na ovládacom paneli stlačte a podržte tlačidlo **Zrušiť**.
- 2. Držte tlačidlo **Zrušiť** a zároveň stlačte tlačidlo **Kopírovať farebne**. Vytlačí sa stránka správy o vlastnom teste, obsahujúca sériové číslo a servisné identifikačné číslo.

# **Získanie podpory spolo**Získanie podpory spoločnosti HP **nosti HP**

#### <span id="page-50-0"></span>**Kontaktujte HP**

Podpora pre nasledujúce krajiny/regióny je k dispozícii na adrese **www.hp.com/support**: Rakúsko, Belgicko,Stredná Amerika a Karibik, Dánsko, Španielsko, Francúzsko, Nemecko, Írsko, Taliansko, Luxembursko, Holandsko, Nórsko, Portugalsko, Fínsko, Švédsko, Švajčiarsko a Spojené kráľovstvo.

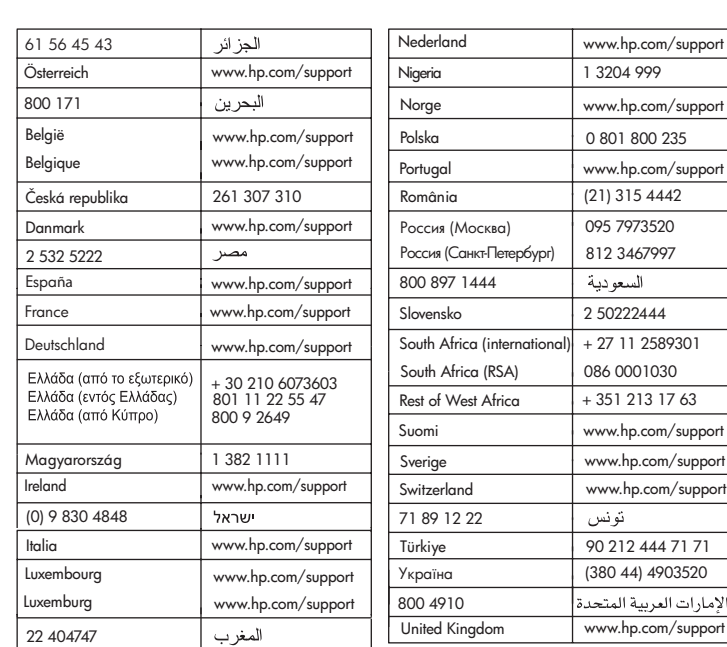

## **www.hp.com/support**

## **Call HP Korea customer support**

### HP 한국 고객 지원 문의

- \* 고객 지원 센터 대표 전화 1588-3003
- \*제품가격 및 구입처 정보 문의 전화  $080 - 703 - 0700$
- \* 전화 상담 가능 시간 : 평일 09:00~18:00 토요일 09:00~13:00 (일요일, 공휴일 제외)

### <span id="page-51-0"></span>**Príprava zariadenia HP All-in-One na prepravu**

Ak vás po spojení so službou HP Customer Support (Podpora pre zákazníkov spoločnosti HP) alebo s dodávateľom požiadajú o odoslanie zariadenia HP All-in-One na opravu, prosím postupujte podľa nižšie zvedených pokynov, aby sa predišlo ďalšiemu poškodeniu výrobku HP.

- 1. Zapnite zariadenie HP All-in-One. Ak sa zariadenie HP All-in-One nezapne, preskočte kroky 1 až 6. Nebudete môcť vybrať tlačové kazety. Prejdite na krok 8.
- 2. Otvorte prístupový kryt tlačového vozíka.
- 3. Počkajte, kým sa tlačový vozík nezastaví a neprestane vydávať zvuky a potom vyberte tlačové kazety z ich držiakov.

Ďalšie informácie o vyberaní tlačových kaziet nájdete v časti Výmena tlač[ových kaziet.](#page-34-0)

- 4. Uložte tlačové kazety do chrániča tlačových kaziet alebo vzduchotesnej plastovej nádoby, aby nevyschli a odložte ich. Neposielajte ich spolu so zariadením HP All-in-One, ak vás o to pracovník telefonickej podpory HP customer support (Podpora pre zákazníkov spoločnosti HP) nepožiadal.
- 5. Zatvorte prístupový kryt tlačového vozíka a niekoľko minút počkajte, aby sa tlačový vozík dostal do východiskovej pozície (na ľavej strane).

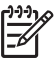

**Poznámka** Pred vypnutím zariadenia HP All-in-One skontroluje, či sa tlačový vozík vrátil do východiskovej polohy.

- 6. Vypnite zariadenie HP All-in-One stlačením tlačidla **Zapnúť / obnoviť**.
- 7. Vytiahnite napájací kábel zo zásuvky a potom ho odpojte zo zariadenia HP All-in-One.

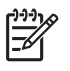

**Poznámka** Napájací kábel a zdroj energie so zariadením HP All-in-One nevracajte. Náhradné zariadenie HP All-in-One sa nedodá s týmito položkami. Napájací kábel a zdroj energie uskladnite na bezpečnom mieste, kým nedorazí náhradné zariadenie HP All-in-One.

8. Ak je to možné, zabaľte zariadenie HP All-in-One do pôvodného obalu alebo do obalu, ktorý ste dostali s vymeneným zariadením.

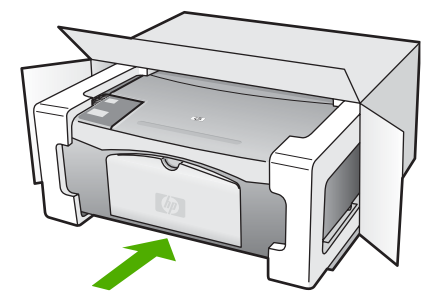

Ak nemáte pôvodný obal, použite iný vhodný obal. Poškodenie počas prepravy, spôsobené nevhodným balením alebo nevhodnou prepravou, nie je kryté zárukou.

- 9. Štítok so spiatočnou adresou umiestnite na obal škatule.
- 10. Do škatule priložte nasledujúce dokumenty:
	- kompletný popis príznakov pre personál servisu (užitočné sú ukážky problémov s kvalitou tlače),
	- kópiu pokladničného dokladu alebo iného dokladu o kúpe kvôli dokladovaniu záručnej lehoty,
	- vaše meno, adresu a telefónne číslo, na ktorom vás možno zastihnúť počas dňa.

## <span id="page-52-0"></span>**VYHLÁSENIE O OBMEDZENEJ ZÁRUKE spoločnosti Hewlett-Packard**

Zariadenie HP All-in-One sa dodáva s obmedzenou zárukou, ktorá je popísaná v tejto časti.

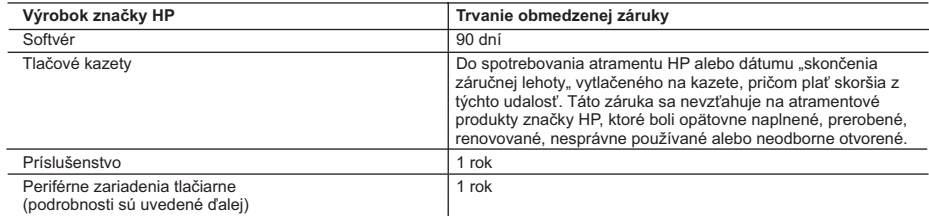

A. Rozsah obmedzenej záruky

- 1. Spoločnosť Hewlett-Packard (HP) zaručuje konečnému používateľovi, že vyššie uvedené produkty značky HP nebudú mať žiadne materiálové ani výrobné vady počas obdobia uvedeného vyššie, ktoré začína plynúť dátumom zakúpenia
- produktu zákazníkom. 2. Pre softvérové produkty plať obmedzená záruka spoločnosti HP len na zlyhanie pri vykonaní programových príkazov. Spoločnosť HP nezaručuje, že ľubovoľný produkt bude pracovať nepretržite alebo bezchybne.
- 3. Obmedzená záruka HP sa vzťahuje len na tie chyby, ktoré sa vyskytli pri normálnom používaní produktu, a nevzťahuje<br>sa na žiadne iné problémy, vrátane tých, ktoré vznikli v dôsledku:
	-
- a. nesprávnej údržby alebo úpravy; b. používania softvéru, médií, súčiastok alebo spotrebného tovaru, ktoré nedodala spoločnosť HP a pre ktoré neposkytuje podporu;
	- c. prevádzky nevyhovujúcej špecifikáciám produktu;
	- d. neoprávnených úprav alebo zneužitia.
	- 4. V prípade tlačiarenských produktov HP nemá použitie atramentovej kazety, ktorú nevyrobila spoločnosť HP, alebo opätovne naplnenej atramentovej kazety žiadny vplyv ani na záruku pre zákazníka, ani na zmluvu o podpore spoločnosti HP uzavretú so zákazníkom. Ak však zlyhanie alebo poškodenie tlačiarne súvisí s použiťm atramentovej<br>náplne iného výrobcu ako spoločnosti HP alebo opätovne naplnenej atramentovej kazety, spoločnosť HP si účtuje poškodenia tlačiarne.
	-
- 5. Ak spoločnosť HP dostane počas príslušnej záručnej lehoty oznámenie o chybe ľubovoľného produktu, na ktorý sa<br>vzťahuje záruka, spoločnosť HP buď opraví, alebo vymení produkt, a to podľa uváženia spoločnosti HP.<br>6. Ak sp
	- 7. Spoločnosť HP nie je povinná opraviť či vymeniť produkt alebo vrátiť zaň peniaze, kým zákazník nevráti chybný produkt spoločnosti HP.
	- 8. Ľubovoľný náhradný produkt môže byť buď nový alebo ako nový za predpokladu, že jeho funkčnosť je prinajmenšom totožná s funkčnosťou nahrádzaného produktu.
	- 9. Produkty značky HP môžu obsahovať upravované časti, súčasti alebo materiály z hľadiska výkonu rovnocenné s novými.
	- 10. Toto vyhlásenie o obmedzenej záruke spoločnosti HP je platné v každej krajine, v ktorej je predmetný produkt HP distribuovaný spoločnosťou HP. Zmluvy na ďalšie záručné služby, ako napríklad servis u zákazníka, možno získať v<br>každom autorizovanom stredisku služieb spoločnosti HP v krajinách, kde je produkt distribuovaný spoločnosťou alebo autorizovaným dovozcom.
- B. Obmedzenia záruky
	- V ROZSAHU POVOLENOM MIESTNOU LEGISLATÍVOU, ANI SPOLOČNOSŤ HP ANI JEJ DODÁVATELIA NEPOSKYTUJÚ ŽIADNE INÉ ZÁRUKY ALEBO PODMIENKY AKÉHOKOĽVEK DRUHU, ČI UŽ VÝSLOVNÉ ALEBO IMPLIKOVANÉ, ALEBO PODMIENKY OBCHODOVATEĽNOSTI, USPOKOJIVEJ KVALITY A VHODNOSTI NA KONKRÉTNY ÚČEL.
- C. Obmedzenia zodpovednosti
	- 1. V rozsahu povolenom miestnou legislatívou sú práva na nápravu udelené v tomto záručnom vyhlásení jedinými a
- výlučnými právami na nápravu zákazníka.<br>2. V ROZSAHU POVOLENOM MIESTNOU LEGISLATÍVOU, S VÝNIMKOU ZÁVÄZKOV ŠPECIFICKY UVEDENÝCH V<br>TOMTO ZÁRUČNOM VYHLÁSENÍ, SPOLOČNOSŤ HP ALEBO JEJ DODÁVATELIA NEBUDÚ V ŽIADNOM PRÍPADE ZODPOVEDAŤ ZA PRIAME, NEPRIAME, ZVLÁŠTNE, NÁHODNÉ ALEBO NÁSLEDNÉ ŠKODY, ČI UŽ NA ZÁKLADE<br>ZMLUVY, PROTIPRÁVNEHO KONANIA ALEBO INEJ PRÁVNEJ TEÓRIE, A TO BEZ OHĽADU NA UPOZORNENIE NA MOŽNOSŤ VZNIKU TAKÝCHTO ŠKÔD.
- D. Miestna legislaťva
	- 1. Toto záručné vyhlásenie udeľuje zákazníkovi konkrétne zákonné práva. Zákazník môže mať aj iné práva, ktoré sa menia podľa jednotlivých štátov USA, podľa jednotlivých provincií v Kanade a podľa jednotlivých krajín kdekoľvek inde na svete.
	- 2. V takom rozsahu, v akom by bolo toto záručné vyhlásenie v rozpore s miestnou legislatívou, bude sa mať za to, že toto záručné vyhlásenie bude upravené tak, aby bolo v súlade s danou miestnou legislatívou. Podľa takejto miestnej legislatívy niektoré odmietnutia a obmedzenia tohto záručného vyhlásenia nemusia pre zákazníka platiť. Napr. niektoré štáty v USA ako aj niektoré vlády mimo USA (vrátane provincií v Kanade), môžu:
		- a. vylúčiť odmietnutia a obmedzenia v tomto záručnom vyhlásení z obmedzenia zákonných práv zákazníka (napr. Veľká Británia);
- b. inak obmedziť schopnosť výrobcu uplatniť takéto odmietnutia alebo obmedzenia; c. udeliť zákazníkovi ďalšie záručné práva, špecifikovať trvanie ďalších implikovaných záruk, ktoré výrobca nemôže
- odmietnuť, alebo povoliť obmedzenia trvania implikovaných záruk. 3. ZÁRUČNÉ PODMIENKY ZAHRNUTÉ DO TOHTO ZÁRUČNÉHO VYHLÁSENIA S VÝNIMKOU ZÁKONOM
	- POVOLENÉHO ROZSAHU NEVYLUČUJÚ, NEOBMEDZUJÚ ANI NEMENIA, ALE DOPĹŇAJÚ ZÁVÄZNÉ ZÁKONNÉ PRÁVA VZŤAHUJÚCE SA NA PREDAJ PRODUKTOV HP ZÁKAZNÍKOM.

#### **Informácia o obmedzenej záruke HP**

Vážený zákazník,

v prílohe sú uvedené mená a adresy spoločností skupiny HP, ktoré zabezpečujú plnenia z obmedzenej záruky HP (záruka výrobcu) vo vašej krajine.

**Pokiaľ máte na základe vašej kúpnej zmluvy voči predávajúcemu práva zo zákona presahujúce záruku výrobcu, také práva nie sú uvedenou zárukou výrobcu dotknuté.**

**Slovenská republika:** Hewlett-Packard Slovakia, s.r.o., Miletičova 23, 826 00 Bratislava

# <span id="page-54-0"></span>**11 Technické informácie**

V tejto časti sú uvedené technické špecifikácie a informácie medzinárodných noriem pre zariadenie HP All-in-One.

Táto kapitola poskytuje informácie o požiadavkách na systém Windows a Mac: papier, tlač, kopírovanie, pamäťovú kartu, špecifikácie pre skenovanie, fyzikálne, napájanie a požiadavky na prostredie, vyhlášky regulačných orgánov a vyhlásenie o zhode.

### **Systémové požiadavky**

Softvérové systémové požiadavky nájdete v súbore Readme. Súbor Readme môžete otvoriť dvojitým kliknutím na ikonu umiestnenú v hlavnom priečinku disku CD-ROM so softvérom HP All-in-One. Ak je už softvér Windows nainštalovaný, súbor Readme môžete otvoriť pomocou tlačidla **Štart** na paneli úloh; výberom **Programy**, **Hewlett-Packard**, **HP PSC 1400 Series**, **View the Readme File** (Zobraziť súbor Readme).

## **Špecifikácie papiera**

Táto časť obsahuje informácie o kapacite zásobníkov papiera, veľkosti papiera a špecifikácie okrajov tlače.

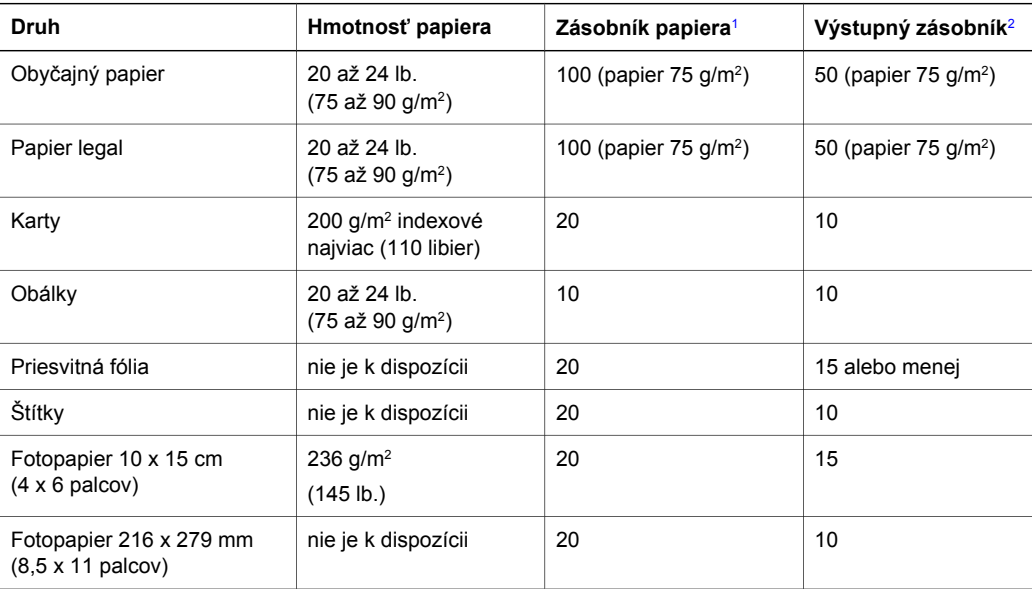

#### **Kapacity zásobníkov papiera**

1 Maximálna kapacita.

2 Kapacita výstupného zásobníka závisí od druhu papiera a množstva atramentu, ktorý sa používa. Spoločnosť HP odporúča často vyprázdňovať výstupný zásobník.

#### **Veľkosti papiera**

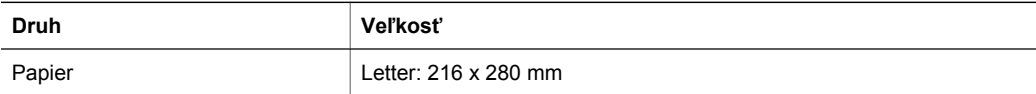

<span id="page-55-0"></span>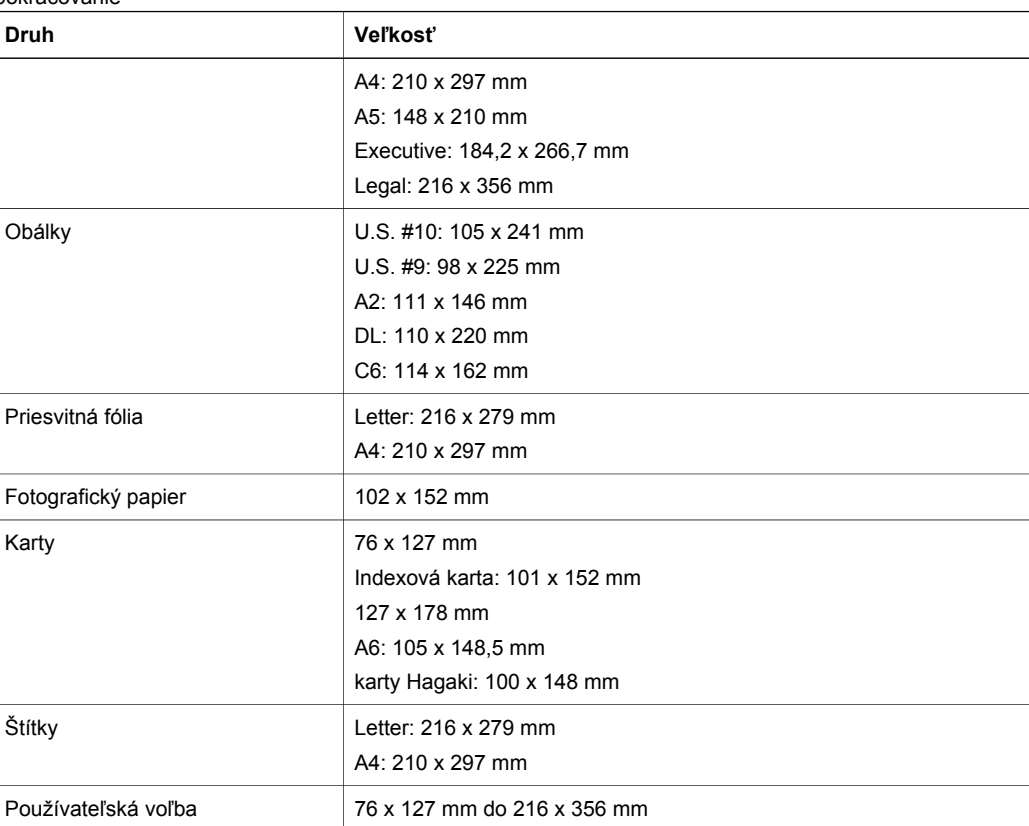

#### **Špecifikácie okrajov tlače**

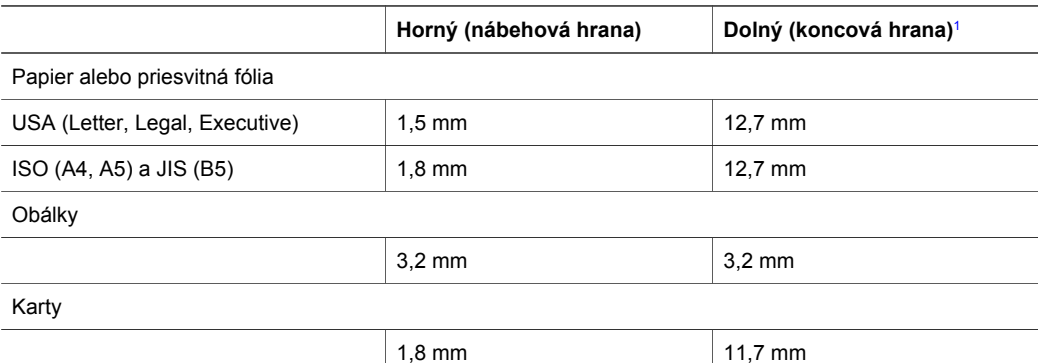

1 Tento okraj nie je kompatibilný; avšak celková plocha tlače je kompatibilná. Plocha tlače je posunutá od stredu o 5,4 mm (0,21 palca), z čoho vyplýva, že horný a dolný okraj strany sú asymetrické.

## **Špecifikácie tlače**

- 600 x 600 dpi čierna
- 4 800 x 1 200 optimalizovaných dpi farba
- <span id="page-56-0"></span>● Metóda: termálna inkjetová tlač drop-on-demand
- Jazyk: LIDIL (lightweight imaging device interface language)
- Rýchlosť tlače závisí od zložitosti dokumentu.
- Výkonový cyklus: 500 tlačených stránok za mesiac (priemer)
- Výkonový cyklus: 5 000 tlačených stránok za mesiac (maximum)

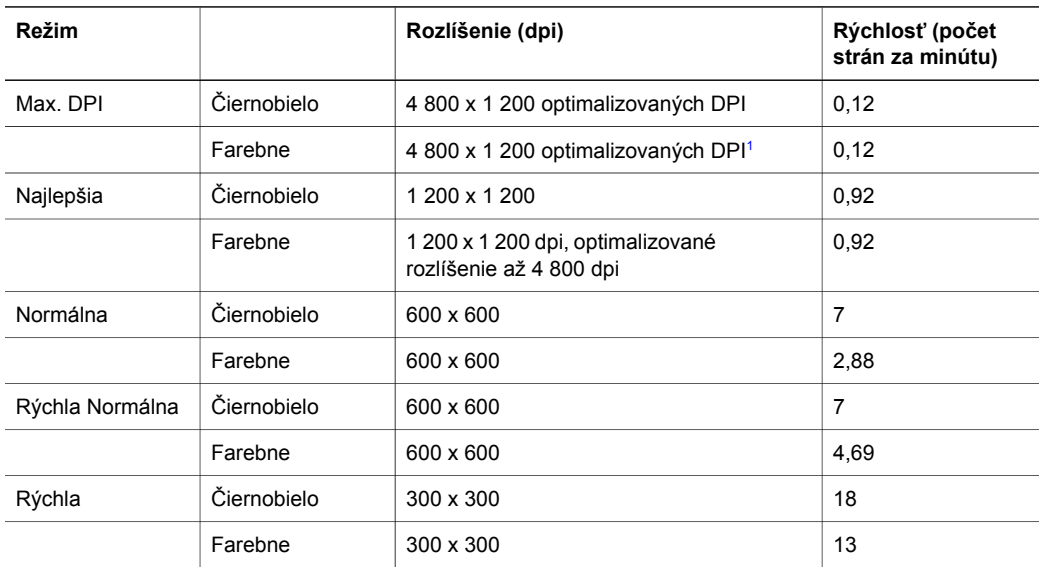

1 Až 4 800 x 1 200 optimalizovaných dpi pri farebnej tlači na fotografický papier premium, 1 200 x 1 200 vstupné dpi.

## **Špecifikácie kopírovania**

- Digitálne spracovanie obrazu
- Až 9 kópií z originálu (podľa modelu)
- Prispôsobiť na stranu
- až 18 kópií za minútu čierno 13 kópií za minútu farebne (podľa modelu)
- Rýchlosť kopírovania závisí od zložitosti dokumentu.

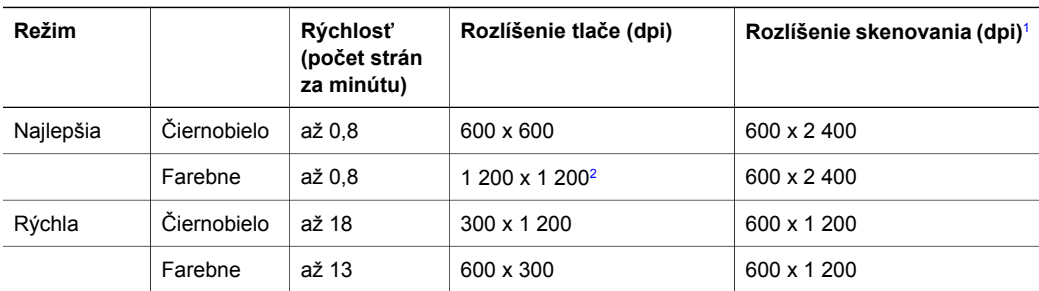

1 Maximum pri zväčšení 400 %.

2 na fotopapier.

## <span id="page-57-0"></span>**Špecifikácie skenovania**

- Obsahuje editor obrazu.
- Integrovaný softvér OCR automaticky transformuje naskenovaný text na text, ktorý sa dá upraviť.
- Rýchlosť skenovania závisí od zložitosti dokumentu.
- Rozhranie kompatibilné so systémom Twain.
- Rozlíšenie: až 600 x 2 400 dpi opticky 19 200 dpi zvýšené (softvérovo)
- Farba: 36-bitová farba, 8-bitová šedá (256 úrovní šedej)
- Maximálna skenovaná plocha pri skenovaní zo sklenenej podložky: 21,6 x 29,7 cm

### **Rozmery a hmotnosť**

- Výška: 16,97 cm
- Šírka: 44 cm
- Hĺbka: 25,9 cm
- Hmotnosť: 4,5 kg

## **Špecifikácie napájania**

- Príkon: maximálne 80 W
- Vstupné napätie: striedavý prúd 100 až 240 V ~ 1 A 50–60 Hz, uzemnené
- Výstupné napätie: DC 32 V===940 mA, 16 V===625 mA

## **Požiadavky na prevádzkové prostredie**

- Odporúčaný pracovný rozsah teplôt: 15 až 32 °C (59 až 90 °F)
- Rozsah možnej prevádzkovej teploty prostredia: 5 až 40 C (41 až 104 F)
- Vlhkosť: relatívna vlhkosť 15 až 85 % bez kondenzácie
- Rozsah teplôt mimo prevádzky (pri skladovaní): –40 až 60 °C (–40 až 140 °F)
- V prítomnosti silných elektromagnetických polí môže byť výstup zariadenia HP All-in-One mierne skreslený.
- Spoločnosť HP odporúča používanie káblov USB s dĺžkou 3 m alebo kratších, aby sa minimalizovalo zavádzanie napäťového šumu kvôli potenciálne silným elektromagnetickým poliam.

## **Ďalšie špecifikácie**

Ak máte prístup na internet, ďalšie informácie o zvuku môžete získať z webovej stránky spoločnosti HP. Navštívte stránku: [www.hp.com/support](http://www.hp.com/support).

## **Program vplyvu výrobku na životné prostredie**

Táto časť obsahuje informácie o ochrane životného prostredia. tvorba ozónu spotreba energie používanie papiera plasty údaje o bezpečnosti materiálov a recyklačné programy.

#### **Ochrana životného prostredia**

Spoločnosť Hewlett-Packard sa zaväzuje vyrábať kvalitné výrobky environmentálne prijateľným spôsobom. Tento výrobok bol navrhnutý tak, aby spĺňal parametre, na základe ktorých sa jeho vplyv na životné prostredie minimalizuje.

Ďalšie informácie nájdete na webovej stránke, venovanej angažovanosti spoločnosti HP v problematike životného prostredia na adrese:

[www.hp.com/hpinfo/globalcitizenship/environment/index.html](http://www.hp.com/hpinfo/globalcitizenship/environment/index.html)

#### **Produkcia ozónu**

Tento výrobok nevytvára žiadne zistiteľné množstvo plynného ozónu (O3).

#### <span id="page-58-0"></span>**Energy consumption**

Energy usage drops significantly while in ENERGY STAR® mode, which saves natural resources and saves money without affecting the high performance of this product. This product qualifies for ENERGY STAR, which is a voluntary program established to encourage the development of energy-efficient office products.

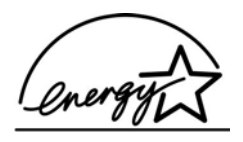

ENERGY STAR is a U.S. registered service mark of the U.S. EPA. As an ENERGY STAR partner, HP has determined that this product meets ENERGY STAR guidelines for energy efficiency.

For more information on ENERGY STAR guidelines, go to the following website: [www.energystar.gov](http://www.energystar.gov)

#### **Využitie papiera**

V tomto výrobku sa môže používať recyklovaný papier podľa normy DIN 19309.

#### **Plasty**

Súčiastky z plastov s hmotnosťou väčšou ako 25 g sú označené podľa medzinárodných noriem, čo zvyšuje možnosti ich identifikácie pre účely recyklovania na konci životnosti výrobku.

#### **Informačné listy o bezpečnosti materiálu**

Informačné listy o bezpečnosti materiálu (Material safety data sheets, MSDS) je možné získať na webovej lokalite spoločnosti HP:

#### [www.hp.com/go/msds](http://www.hp.com/go/msds)

Zákazníci bez prístupu na internet sa môžu spojiť s miestnym centrom HP Customer Support Center (Centrum podpory pre zákazníkov spoločnosti HP).

#### **Program recyklácie**

Spoločnosť HP ponúka stále viac programov na vrátenie výrobku a jeho recykláciu v mnohých krajinách/regiónoch, ako aj partnerstvo s niektorými z najväčších recyklačných centier pre elektroniku na celom svete. Spoločnosť HP chráni prírodné zdroje aj renováciou a opätovným predajom niektorých zo svojich najpopulárnejších výrobkov.

Tento produkt spoločnosti HP obsahuje nasledovné materiály, ktoré môžu na konci jeho životnosti vyžadovať špeciálne zaobchádzanie:

- ortuť vo fluorescenčnej lampe v skeneri (< 2 mg),
- Olovo v spájke (Od 1. júla 2006 všetky nové výrobky budú obsahovať spájky bez obsahu olova a komponentov v súlade so smernicou Európskej únie č. 2002/95/EC.)

#### **Program spoločnosti HP recyklovania spotrebného materiálu pre atramentovú tlač**

Spoločnosť HP sa zaväzuje k ochrane životného prostredia. Program HP Inkjet Supplies Recycling (Program recyklácie spotrebného materiálu atramentových tlačiarní HP) je dostupný v mnohých krajinách/regiónoch a umožňuje bezplatne recyklovať použité tlačové kazety. Ďalšie informácie nájdete na nasledujúcej webovej lokalite:

[www.hp.com/hpinfo/globalcitizenship/environment/recycle/inkjet.html](http://www.hp.com/hpinfo/globalcitizenship/environment/recycle/inkjet.html)

#### **Dôležité informácie o recyklácii pre našich zákazníkov v Európskej únii**

Za účelom ochrany prostredia musí byť tento výrobok recyklovaný po jeho životnosti v súlade so zákonom. Nižšie uvedený symbol naznačuje, že tento výrobok nesmie byť odhodený do verejného odpadu. Tento výrobok vráťte prosím do najbližšej autorizovanej zberne za účelom

<span id="page-59-0"></span>recyklácie alebo likvidácie. Viac informácií o vrátení a recyklácii výrobkov vo všeobecnosti nájdete na stránke: [http://www.hp.com/hpinfo/globalcitizenship/environment/recycle/index.html.](http://www.hp.com/hpinfo/globalcitizenship/environment/recycle/index.html)

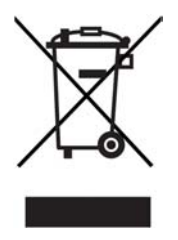

### **Vyhlásenia regulačných orgánov**

Zariadenie HP All-in-One vyhovuje požiadavkám predpisov vo vašej krajine/regióne. Táto časť obsahuje informácie o identifikačnom čísle regulačného modelu pre zariadenie HP All-in-One. vyhlásenie FCC a samostatné oznámenia pre používateľov v Austrálii a Kórei.

#### **Identifikačné číslo regulačného modelu**

Kvôli regulačnej identifikácii je výrobok označený číslom Regulatory Model Number (číslo regulačného modelu). Toto identifikačné číslo modelu by sa nemalo zamieňať s marketingovým názvom (HP PSC 1400 All-in-One series) alebo číslom produktu (Q5786A).

#### **FCC statement**

The United States Federal Communications Commission (in 47 CFR 15.105) has specified that the following notice be brought to the attention of users of this product.

Declaration of Conformity: This equipment has been tested and found to comply with the limits for a Class B digital device, pursuant to part 15 of the FCC Rules. Operation is subject to the following two conditions: (1) this device may not cause harmful interference, and (2) this device must accept any interference received, including interference that may cause undesired operation. Class B limits are designed to provide reasonable protection against harmful interference in a residential installation. This equipment generates, uses, and can radiate radio frequency energy, and, if not installed and used in accordance with the instructions, may cause harmful interference to radio communications. However, there is no guarantee that interference will not occur in a particular installation. If this equipment does cause harmful interference to radio or television reception, which can be determined by turning the equipment off and on, the user is encouraged to try to correct the interference by one or more of the following measures:

- Reorient the receiving antenna.
- Increase the separation between the equipment and the receiver.
- Connect the equipment into an outlet on a circuit different from that to which the receiver is connected.
- Consult the dealer or an experienced radio/TV technician for help.

For more information, contact the Product Regulations Manager, Hewlett-Packard Company, San Diego, (858) 655-4100.

The user may find the following booklet prepared by the Federal Communications Commission helpful: How to Identify and Resolve Radio-TV Interference Problems. This booklet is available from the U.S. Government Printing Office, Washington DC, 20402. Stock No. 004-000-00345-4.

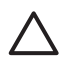

**Upozornenie** Pursuant to Part 15.21 of the FCC Rules, any changes or modifications to this equipment not expressly approved by the Hewlett-Packard Company may cause harmful interference and void the FCC authorization to operate this equipment.

#### <span id="page-60-0"></span>**Note à l'attention des utilisateurs Canadien/notice to users in Canada**

Le présent appareil numérique n'émet pas de bruit radioélectrique dépassant les limites applicables aux appareils numériques de la classe B prescrites dans le Règlement sur le brouillage radioélectrique édicté par le ministère des Communications du Canada. This digital apparatus does not exceed the Class B limits for radio noise emissions from the digital apparatus set out in the Radio Interference Regulations of the Canadian Department of Communications.

#### **Notice to users in Australia**

This equipment complies with Australian EMC requirements.

**Notice to users in Korea** 

## 사용자 안내문(B급 기기)

이 기기는 비업무용으로 전자파 적합 등록을 받은 기기로서, 주거지역에서는 물론 모든 지역에서 사용할 수 있습니다.

Kapitola 11

## <span id="page-62-0"></span>**Register**

#### **A**

aktualizácia softvéru.. *viz.* aktualizácia zariadenia aktualizácia zariadenia Mac [43](#page-46-0) prehľad [42](#page-45-0) Systém Windows [42](#page-45-0) atramentové kazety. *viz.* tlačové kazety

#### **Č**

čistenie sklenená podložka [29](#page-32-0) tlačové kazety [33](#page-36-0) vnútorná strana krytu [29](#page-32-0) vonkajšie časti [29](#page-32-0)

#### **F**

FCC statement [56](#page-59-0) fotografický papier vkladanie [11](#page-14-0) fotografie HP Image Zone [23](#page-26-0) fotopapier 10 x 15 cm vkladanie [11](#page-14-0)

#### **H**

hladiny atramentov, kontrola [30](#page-33-0) HP All-in-One prehľad [3](#page-6-0) príprava na prepravu [48](#page-51-0) HP Image Zone Mac [6](#page-9-0), [24](#page-27-0) prehľad [6](#page-9-0) Služba HP Instant Share [24](#page-27-0) Systém Windows [6](#page-9-0), [24](#page-27-0) HP Solution Center chýbajúce ikony [39](#page-42-0) štart (Windows) [6](#page-9-0)

#### **I**

indikátory stavu prehľad [4](#page-7-0) inštalácia kábla USB [36](#page-39-0)

#### **K**

kapacity zásobníkov papiera [51](#page-54-0) karty Hagaki vkladanie [12](#page-15-0) kazety. *viz.* tlačové kazety kópie bez okrajov fotografia  $10 \times 15$  cm  $(4 \times 6)$ palcov) [17](#page-20-0) kopírovanie druhy papiera, odporúčané [15](#page-18-0) špecifikácie kopírovania [53](#page-56-0) zrušenie [18](#page-21-0) kopírovať čiernobielo [4](#page-7-0) kopírovať farebne [4](#page-7-0)

#### **M**

médiá. *viz.* papier

#### **O**

objednávanie Inštalačná príručka [28](#page-31-0) papier [27](#page-30-0) Používateľská príručka [28](#page-31-0) softvér [28](#page-31-0) tlačové kazety [27](#page-30-0) odoslanie na zariadenie HP Image Zone (Mac) [24](#page-27-0) softvér HP Image Zone (systém Windows) [24](#page-27-0) odoslanie zariadenia HP All-in-One [48](#page-51-0) ovládací panel prehľad [4](#page-7-0)

#### **P**

papier nekompatibilné druhy [10](#page-13-0) objednávanie [27](#page-30-0) odporúčané druhy [9](#page-12-0) odporúčané druhy kópií [15](#page-18-0) uviaznutie [13](#page-16-0) veľkosti papiera [51](#page-54-0) vkladanie [10](#page-13-0) papier A4

vkladanie [10](#page-13-0) papier legal vkladanie [10](#page-13-0) papier letter vkladanie [10](#page-13-0) podpora pred telefonátom [35](#page-38-0) prostriedky [35](#page-38-0) podpora zákazníka kontakt [46](#page-49-0) Kórea [47](#page-50-0) sériové číslo [46](#page-49-0) servisné identifikačné číslo [46](#page-49-0) webová lokalita [45](#page-48-0) pohľadnice vkladanie [12](#page-15-0) pohľadnice s pozdravom vkladanie [12](#page-15-0) požiadavky na prevádzkové prostredie [54](#page-57-0) predvolená tlačiareň, nastaviť ako [20](#page-23-0) priesvitné fólie vkladanie [12](#page-15-0) prispôsobenie na stranu [17](#page-20-0) Program vplyvu výrobku na životné prostredie [54](#page-57-0)

#### **R**

recyklácia [55](#page-58-0) recyklácia spotrebného materiálu pre atramentovú tlač [55](#page-58-0) regulačné oznámenia FCC statement [56](#page-59-0) identifikačné číslo regulačného modelu [56](#page-59-0) note à l'attention des utilisateurs Canadien [57](#page-60-0) notice to users in Canada [57](#page-60-0) upozornenie pre používateľov v Kórei [57](#page-60-0) vyhlásenie o zhode [61](#page-64-0)

vyhlásenie o zhode (Európska hospodárska oblasť) [61](#page-64-0) riešenie problémov inštalácia hardvéru [36](#page-39-0) inštalácia softvéru [38](#page-41-0) prehľad [35](#page-38-0) prehľad inštalácie [36](#page-39-0) prevádzkové [41](#page-44-0) prostriedky podpory [35](#page-38-0) spojenie so službou HP Support (Služba podpory spoločnosti HP) [35](#page-38-0) riešenie problémov: uviaznutie, papier [13](#page-16-0) rozmery a hmotnosť [54](#page-57-0)

#### **S**

sériové číslo [46](#page-49-0) servis [45](#page-48-0) *viz. tiež* podpora zákazníka servisné identifikačné číslo [46](#page-49-0) skenovacia sklenená podložka čistenie [29](#page-32-0) vloženie originálu [9](#page-12-0) skenovanie špecifikácie skenovania [54](#page-57-0) zastaviť [22](#page-25-0) z ovládacieho panela [21](#page-24-0) sklenená podložka čistenie [29](#page-32-0) vloženie originálu [9](#page-12-0) Služba HP Instant Share čo je [23](#page-26-0) HP Image Zone [23](#page-26-0) nastavenie (pripojenie USB) [23](#page-26-0) odoslanie na zariadenie [23](#page-26-0) odoslanie obrázkov zo softvéru HP Image Zone (pripojenie USB) [23](#page-26-0) odoslanie obrázkov zo softvéru HP Image Zone e-mailom (pripojenie USB) [23](#page-26-0) Služba HP Support (Služba podpory spoločnosti HP) pred telefonátom [35](#page-38-0) Služba Instant Share. *viz.* Služba HP Instant Share softvérová aplikácia, tlač [19](#page-22-0) správa o vlastnom teste [30](#page-33-0)

správy vlastný test [30](#page-33-0) systémové požiadavky [51](#page-54-0)

#### **Š**

špecifikácie. *viz.* technické informácie špecifikácie napájania [54](#page-57-0) špecifikácie papiera [51](#page-54-0) špecifikácie tlačových okrajov [52](#page-55-0) štítky vkladanie [12](#page-15-0)

#### **T**

technické informácie Hmotnosť [54](#page-57-0) kapacity zásobníkov papiera [51](#page-54-0) požiadavky na prevádzkové prostredie [54](#page-57-0) rozmery a hmotnosť [54](#page-57-0) systémové požiadavky [51](#page-54-0) špecifikácie kopírovania [53](#page-56-0) špecifikácie napájania [54](#page-57-0) špecifikácie papiera [51](#page-54-0) špecifikácie skenovania [54](#page-57-0) špecifikácie tlače [52](#page-55-0) špecifikácie tlačových okrajov [52](#page-55-0) veľkosti papiera [51](#page-54-0) telefónne čísla, podpora zákazníkov [46](#page-49-0) tlač správa o vlastnom teste [30](#page-33-0) špecifikácie tlače [52](#page-55-0) zo softvérovej aplikácie [19](#page-22-0) z počítača [19](#page-22-0) zrušenie úlohy [20](#page-23-0) tlačidlo skenovať [4](#page-7-0) tlačidlo zrušiť [4](#page-7-0) tlačové kazety čistenie [33](#page-36-0) kontrola hladín atramentov [30](#page-33-0) objednávanie [27](#page-30-0) riešenie problémov [42](#page-45-0) zarovnanie [32](#page-35-0)

#### **U**

údržba

čistenie sklenenej podložky [29](#page-32-0) čistenie tlačových kaziet [33](#page-36-0) čistenie vnútornej časti krytu [29](#page-32-0) čistenie vonkajších častí [29](#page-32-0) kontrola hladín atramentov [30](#page-33-0) správa o vlastnom teste [30](#page-33-0) zarovnanie tlačových kaziet [32](#page-35-0) uviaznutie, papier [13](#page-16-0)

#### **V**

vkladanie fotopapier 10 x 15 cm [11](#page-14-0) karty Hagaki [12](#page-15-0) originál [9](#page-12-0) papier A4 [10](#page-13-0) papier legal [10](#page-13-0) papier letter [10](#page-13-0) papier normálnej veľkosti [10](#page-13-0) pohľadnice [12](#page-15-0) pohľadnice s pozdravom [12](#page-15-0) priesvitné fólie [12](#page-15-0) štítky [12](#page-15-0) vnútorná časť krytu, čistenie [29](#page-32-0) vyhlásenie o zhode Európska hospodárska oblasť [61](#page-64-0) Spojené štáty [61](#page-64-0)

#### **Z**

zarovnanie tlačových kaziet [32](#page-35-0) záruka rozšírenia [45](#page-48-0) vyhlásenie [49](#page-52-0) zastaviť kopírovanie [18](#page-21-0) skenovanie [22](#page-25-0) tlačová úloha [20](#page-23-0) zmenšiť/zväčšiť kópie prispôsobenie veľkosti letter alebo A4 [17](#page-20-0) zrušenie kopírovanie [18](#page-21-0) skenovanie [22](#page-25-0) tlačová úloha [20](#page-23-0)

## <span id="page-64-0"></span>**Declaration of conformity (European Economic Area)**

The Declaration of Conformity in this document complies with ISO/IEC Guide 22 and EN 45014. It identifies the product, manufacturer's name and address, and applicable specifications recognized in the European community.

## **Declaration of conformity**

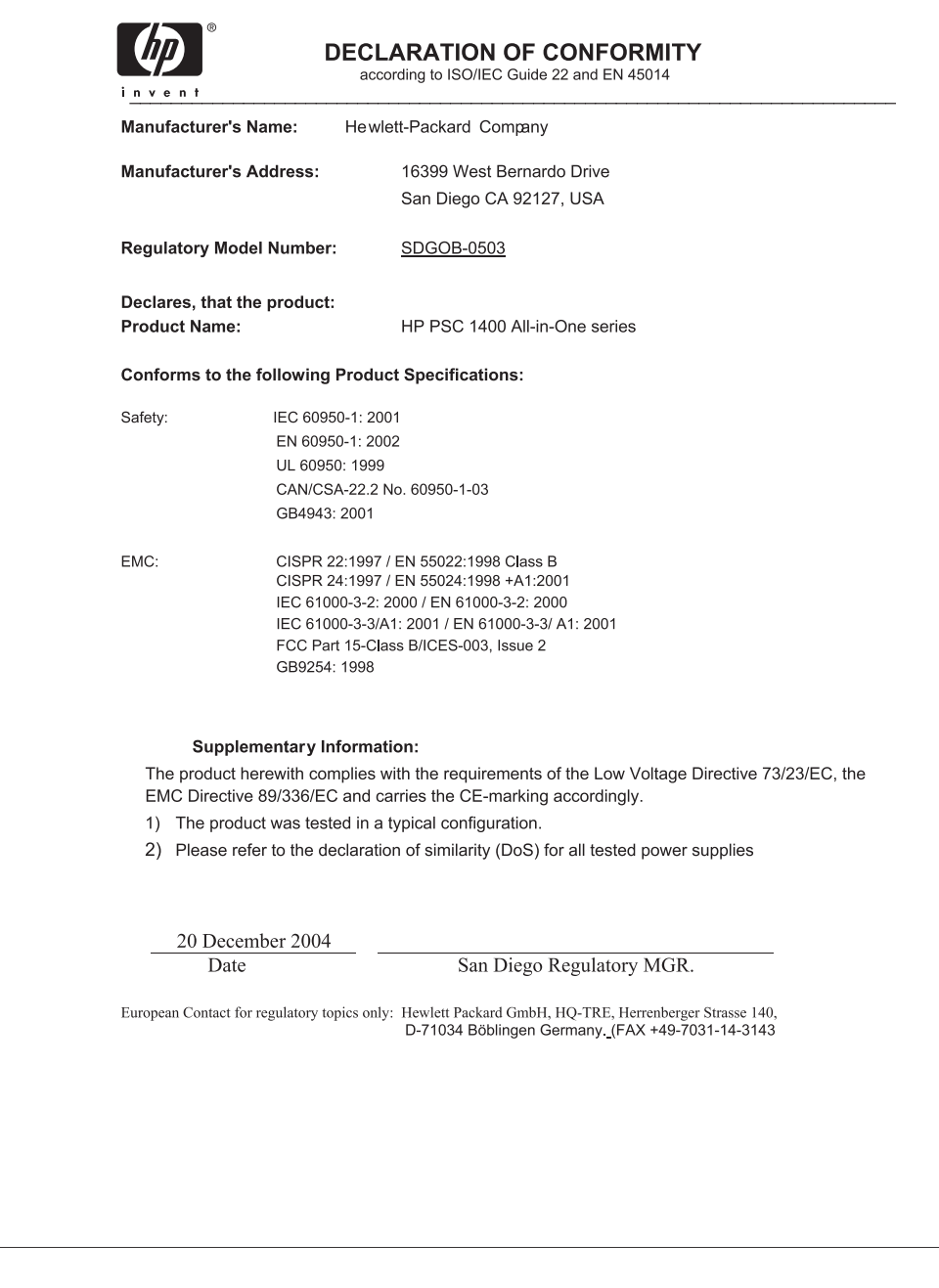

#### © 2005 Hewlett-Packard Development Company, L.P.

Electronic Edition

invent

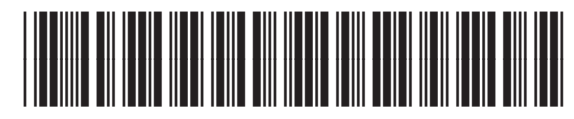

Q7286-90176